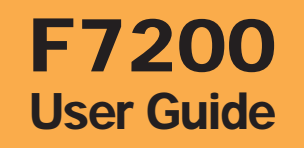

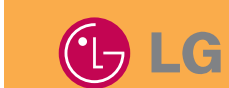

# F7200 User Guide **F7200 User Guide**

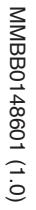

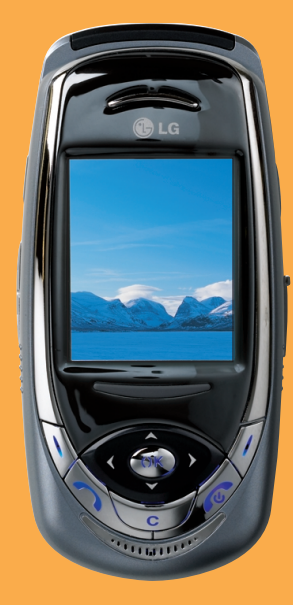

software of the phone or your service provider.

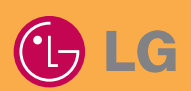

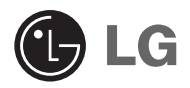

# **F7200 User Guide**

## **Table of Contents**

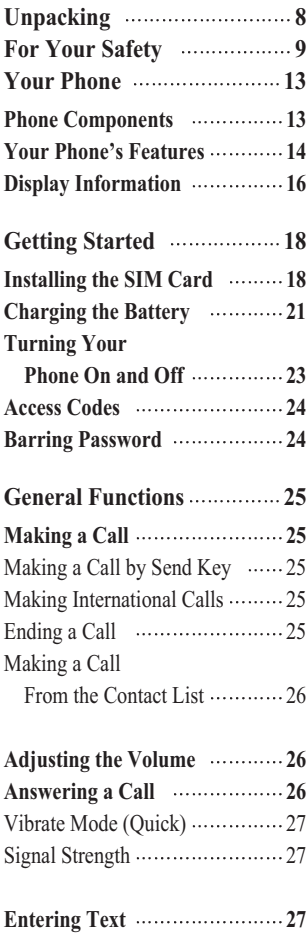

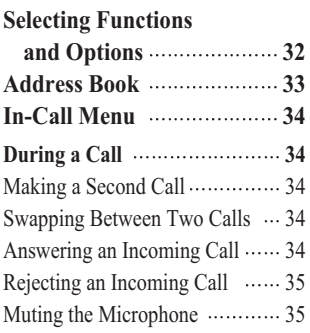

### **Multiparty or**

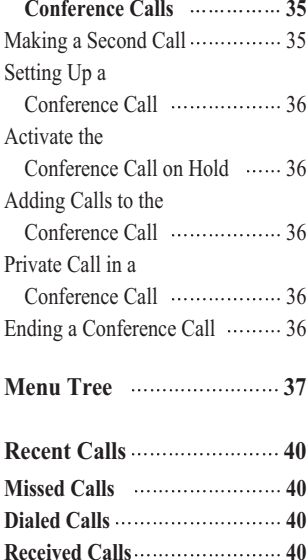

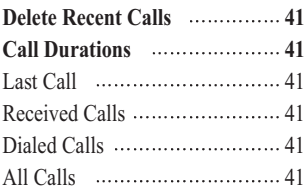

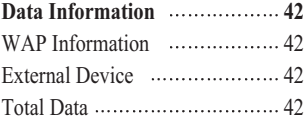

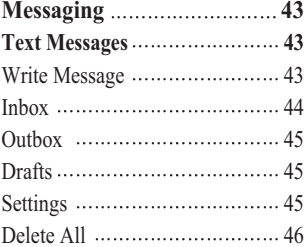

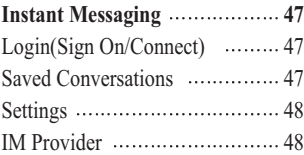

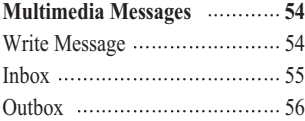

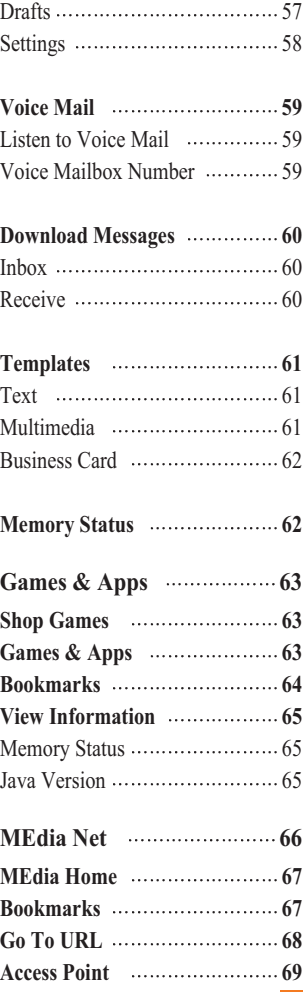

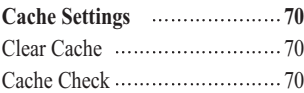

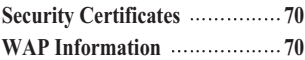

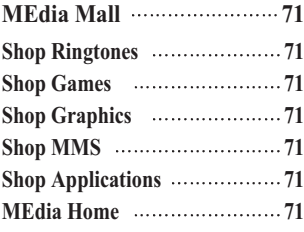

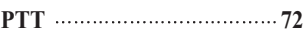

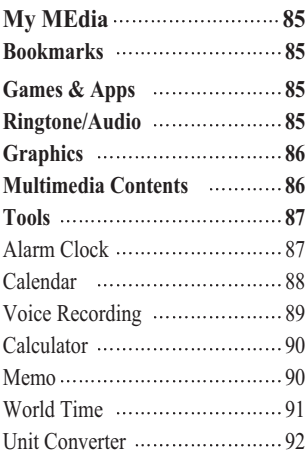

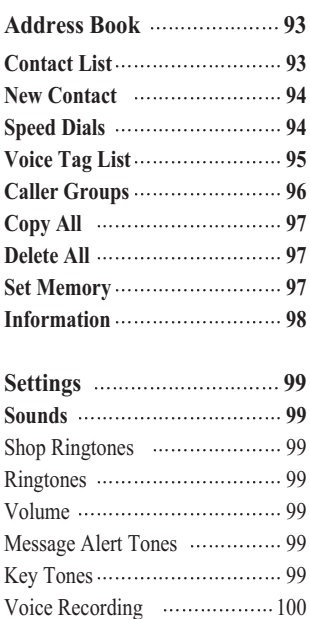

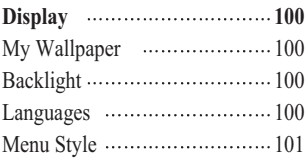

Date & Time **101** Set Date 101 Date Format 101 Set Time  $\cdots$  101

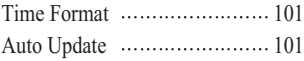

**Call Settings 102**

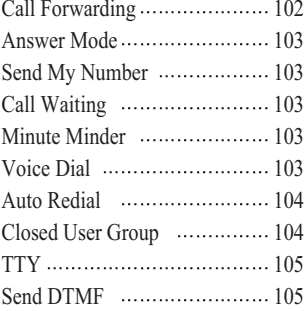

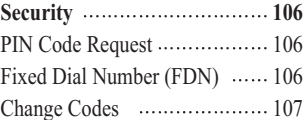

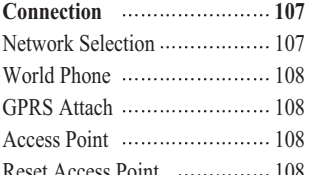

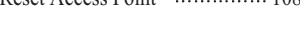

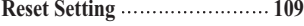

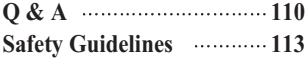

**Glossary 117**

# Unpacking

Check to make sure that you have all the parts shown below.

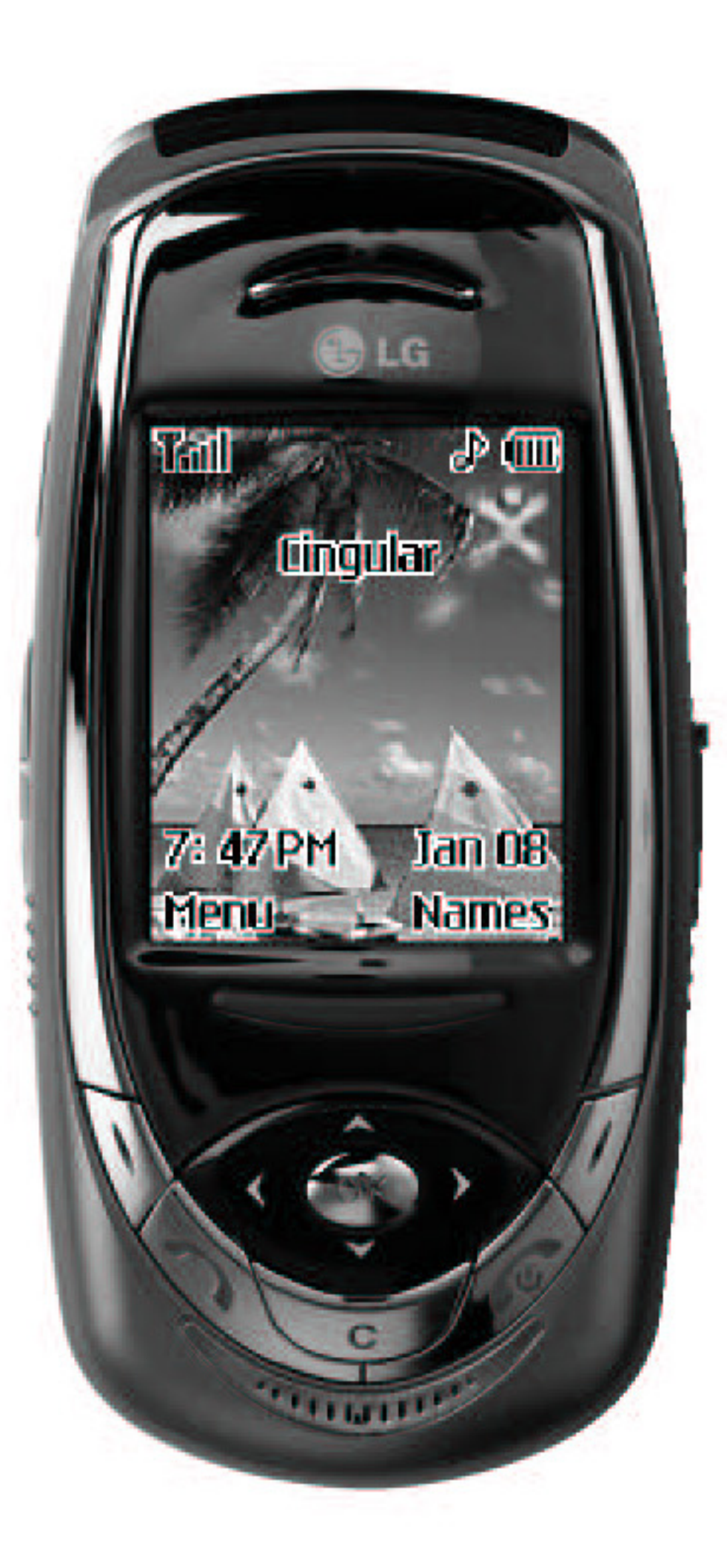

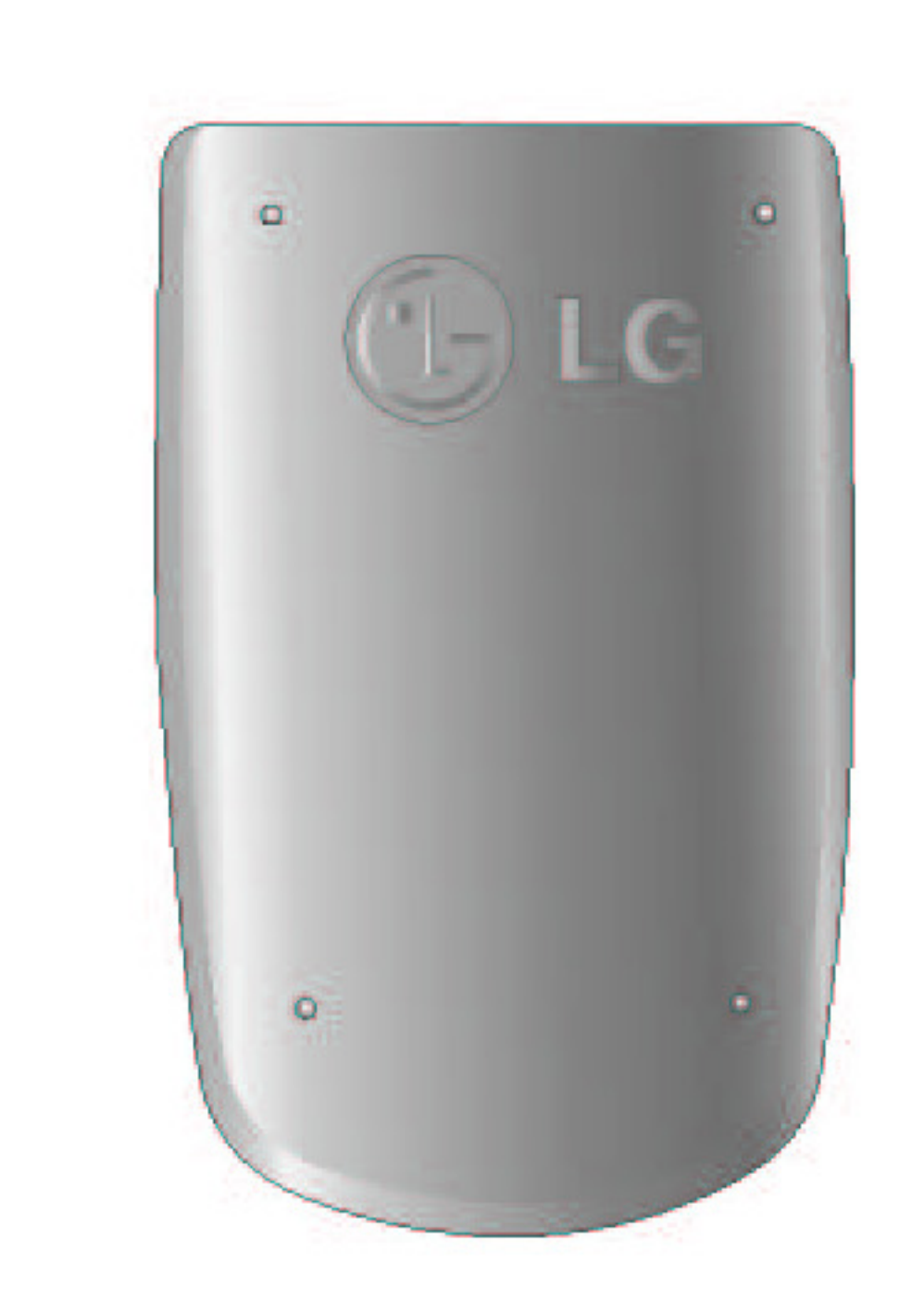

**Handset** 

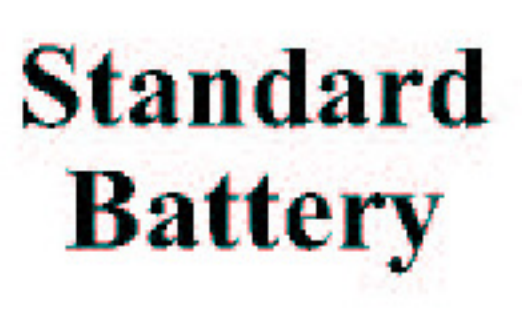

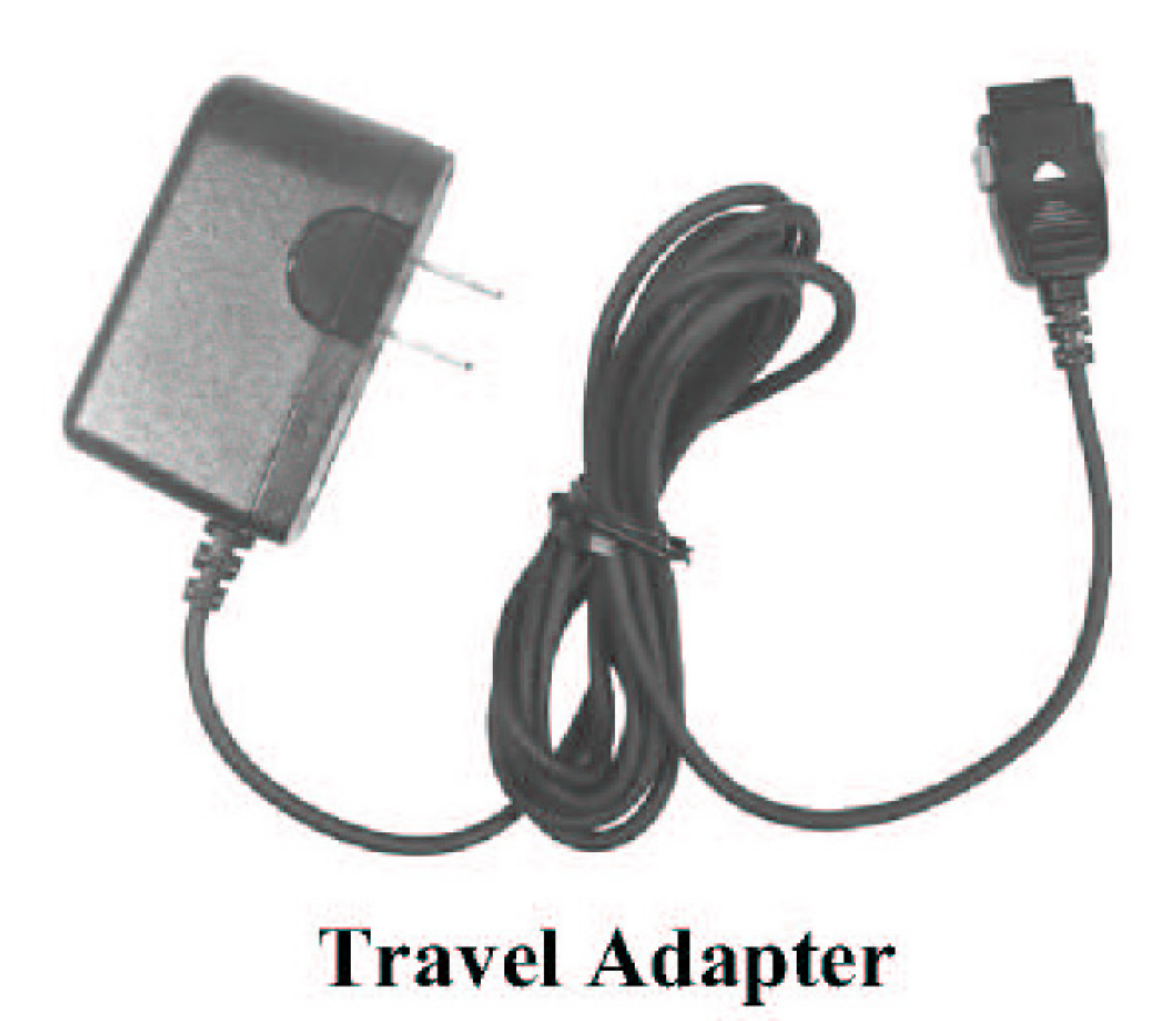

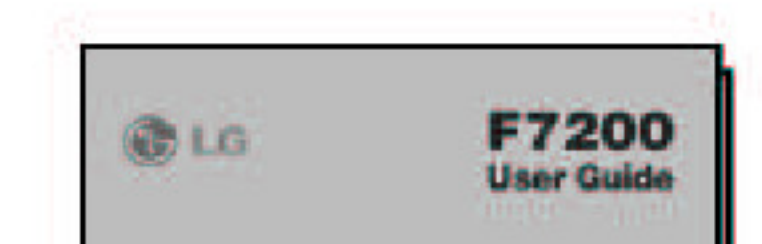

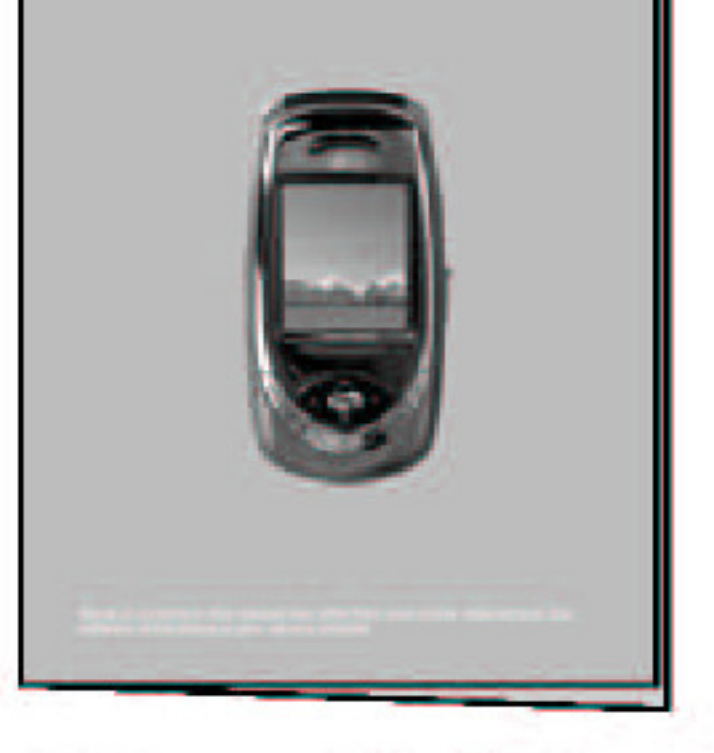

**User Guide** 

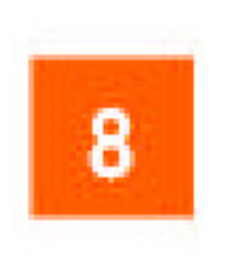

# **For Your Safety**

### **Important Information**

This user guide contains important information on the use and operation of this phone. Please read all the information carefully for optimal performance and to prevent any damage to, or misuse of, the phone. Any changes or modifications not expressly approved in this user guide could void your warranty for this equipment.

### **Before You Start**

### **Safety Instructions**

**WARNING!** To reduce the possibility of electric shock, do not expose your phone to high humidity areas, such as the bathroom, swimming pool, etc.

**Always store your phone away from heat.** Never store your phone in settings that may expose it to temperatures less than 32°F or greater than 104°F, such as outside during a snowstorm or in your car on a hot day. Exposure to excessive cold or heat will result in malfunction, damage and/or catastrophic failure.

**Be careful when using your phone near other electronic devices.** RF emissions from your mobile phone may affect nearby inadequately shielded electronic equipment. You should consult with manufacturers of any personal medical devices such as pacemakers and hearing aides to determine if they are susceptible to interference from your mobile phone. Turn off your phone in a medical facility or at a gas station. Never place your phone in a microwave oven as this will cause the battery to explode.

### **Safety Information**

Please read and observe the following information for the safe and proper use of your phone and to prevent any unanticipated damage. Also, keep the user's manual in an accessible place at all times after reading it.

### **For Your Safety**

- ] Unplug the power cord and charger during a lightning storm to avoid electric shock or fire.
- $\triangleright$  Do not use your phone in high explosive areas as the phone may generate sparks.
- ] Do not put your phone in a place subject to excessive dust, and keep the minimum required distance between the power cord and heat sources.
- ] Do not damage the power cord by bending, twisting, pulling, or subjecting it to heat. Do not use the plug if it is loose as it may cause fire or electric shock.
- ] Hold the power cord plug firmly to plug and unplug the power cord. Ensure the plug is firmly connected. If it is not firmly connected, it may cause excessive heat or fire.
- ] Do not place a heavy item on the power cord. Do not allow the power cord to be crimped as it may cause fire or electric shock.
- ] Be careful not to let the battery contact metal conductors such as a necklace or coins. When shorted, it may cause an explosion.
- ] Do not disassemble or impact the battery as it may cause electric shock, short-circuit, and fire. Store the battery in a place out of reach of children.
- ] Using a damaged battery or placing a battery in your mouth may cause serious injury.
- ] Do not place items containing magnetic components such as a credit card, phone card, bank book or a subway ticket, near your phone. The magnetic strip can be damaged by the phone.
- ] Do not hold or let the antenna come in contact with your body during a call.
- ] Talking on your phone for a long period of time may reduce the call quality due to heat generated during the use of the phone.
- ] Do not allow excessive vibration or impact to the phone.

] When you do not plan to use the phone for a long period of time, store it in a safe area with the power cord unplugged.

### **CAUTION**

Use only the supplied and approved antenna. Use of unauthorized antennas or modifications could impair call quality, damage the phone, void your warranty and/or result in violation of FCC regulations. Do not use the phone with a damaged antenna. If a damaged antenna comes into contact with skin, a minor burn may result. Contact your local dealer for a replacement antenna.

### **Body-worn Operation**

This device was tested for typical body-worn operations with the back of the phone kept 0.79 inches (2.0cm) between the user's body and the back of the phone. To comply with FCC RF exposure requirements, a minimum separation distance of 0.79 inches (2.0cm) must be maintained between the user's body and the back of the phone. Third-party belt-clips, holsters, and similar accessories containing metallic components should not be used. Body-worn accessories that cannot maintain 0.79 inches (2.0cm) separation distance between the user's body and the back of the phone, and have not been tested for typical body-worn operations may not comply with FCC RF exposure limits and should be avoided.

### **Vehicle Mounted External Antenna (optional, if available)**

A minimum separation distance of 8 inches (20 cm) must be maintained between the user/bystander and the vehicle mounted external antenna to satisfy FCC RF exposure requirements.

For more information about RF exposure, visit the FCC website at www.fcc.gov

### **For Your Safety**

### **FCC Part 15 Class B Compliance**

This device and its accessories comply with part 15 of FCC rules. Operation is subject to the following two conditions: (1) This device and its accessories may not cause harmful interference, and (2) this device and its accessories must accept any interference received, including interference that may cause undesired operation.

### **Cautions for Battery**

- $\triangleright$  Do not disassemble.
- Do not short-circuit.
- $\triangleright$  Do not expose to high temperature: 60 $\degree$ C (140 $\degree$ F).
- $\blacktriangleright$  Do not incinerate.

### **Battery Disposal**

- ] Please dispose of your battery properly or bring to your local wireless carrier for recycling.
- ] Do not dispose in fire or with hazardous or flammable materials.

### **Adapter (Charger) Cautions**

- ] Using the wrong battery charger could damage your phone and void your warranty.
- ] The adapter or battery charger is intended for indoor use only.

Do not expose the adapter or battery charger to direct sunlight or use it in places with high humidity, such as the bathroom.

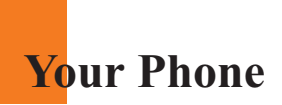

### **Phone Components**

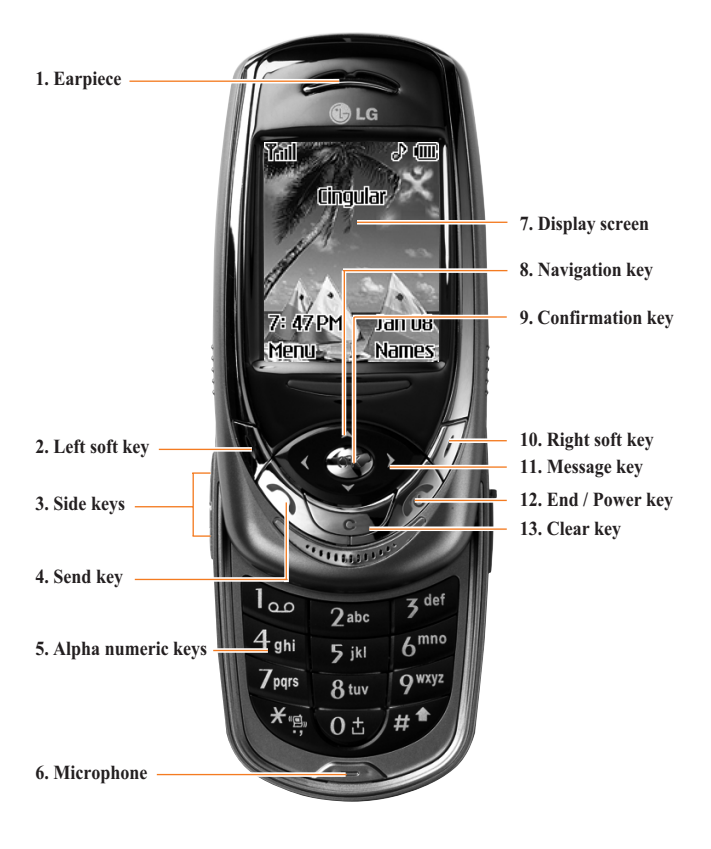

### **Your Phone's Features**

### **1. Earpiece**

- **2,10. Left soft key/Right soft key:** Each of these keys perform the functions indicated by the text on the display immediately above them.
- **3. Side keys:** These keys are used to control the volume of ringtone in standby mode and speaker volume during a call.
- **4. Send key:** You can dial a phone number and answer incoming calls. Press this key in standby mode to quickly access the most recent incoming, outgoing and missed calls.
- **5. Alphanumeric keys:** These keys are used to dial a number in standby mode and to enter number or characters in edit mode.
- **6. Microphone:** Can be muted during a call for privacy.
- **7. Display screen:** Displays phone status icons, menu items, Web information, pictures and more in full color.
- **8. Navigation key:** Use for quick access to phone functions.
- **9. Confirmation key:** Long press will launch the WAP browser. Allows you to select and confirm menu options.
- **11. Message key:** Use to retrieve or send text messages.
- **12. End/Power key:** Allows you to power the phone on or off, end calls, or return to Standby Mode.
- **13. Clear key:** Allows you to delete the characters entered or return you to the previous screen.

### **Your Phone**

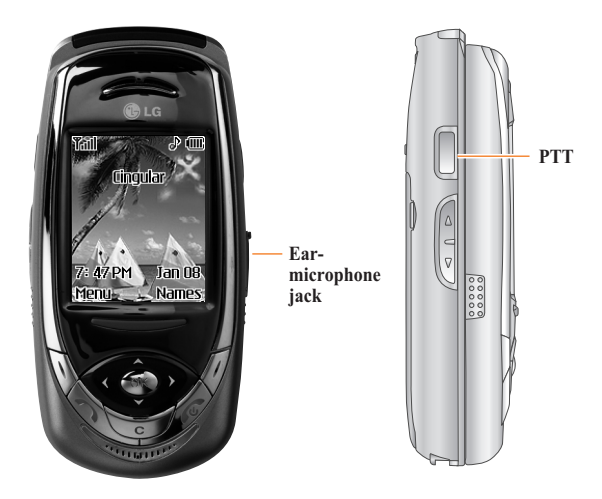

### **Backlight**

A backlight illuminates the display and the keypad. When you press any key or open the folder, the backlight turns on. It turns off if no key is pressed within a given period of time, depending on the **Backlight** menu option. After one minute, the display turns off to conserve your battery power. To specify the length of time the backlight is active, set the **Backlight** menu option (Menu 9.2.2). See page 96 for further details.

### **Display Information**

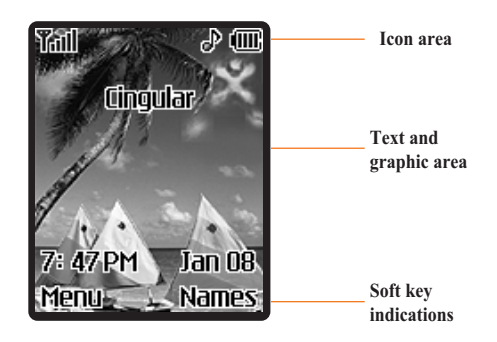

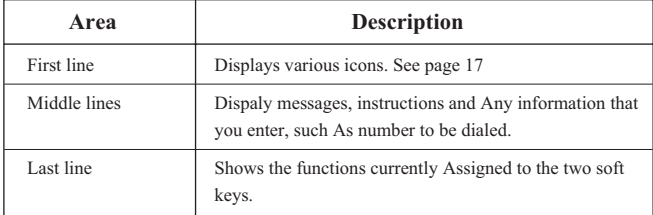

### **On-Screen Icons**

The table below describes various display indicators or icons that appear on the phone's display screen.

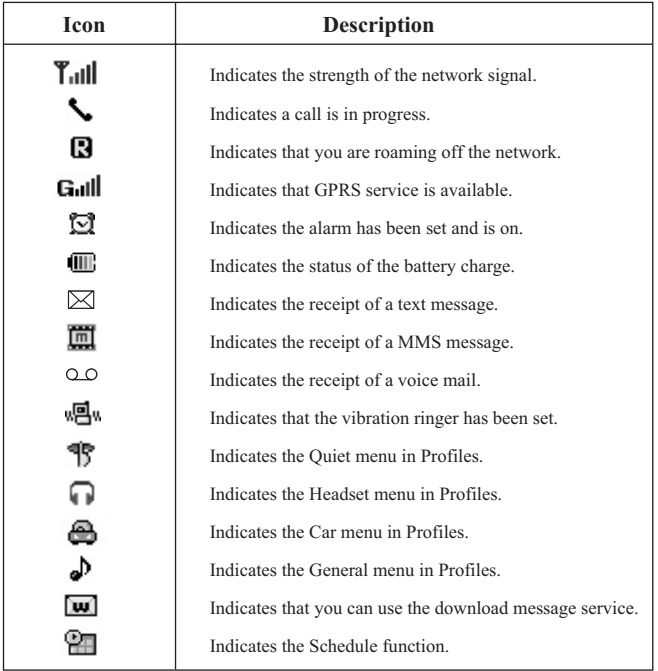

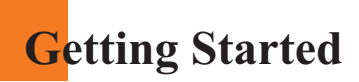

### **Installing the SIM Card**

When you subscribe to a cellular network, you are provided with a plug-in SIM card loaded with your subscription details, such as your PIN, any optional services available and many others.

- **Important!** The plug-in SIM card and its contacts can be easily damaged by scratches or bending, so be careful when handling, inserting or removing the card. Keep all SIM cards out of the reach of small children.
- **1.** If necessary, switch off the phone by holding down the  $\mathcal{P}$  key until the power-off image displays.
- **2.** Remove the battery. To do so:
- 1 Pull and hold the battery lock above the battery toward the top of the phone.
- 2 Lift the battery away, as shown.

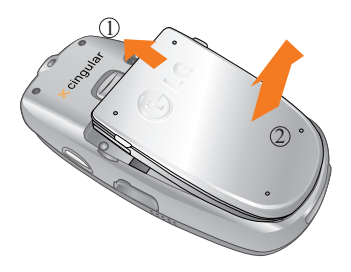

**3.** Slide the SIM card into the SIM card socket so that it locks the card into place. Make sure that the notched corner is bottom left and the gold contacts of the card face into the phone.

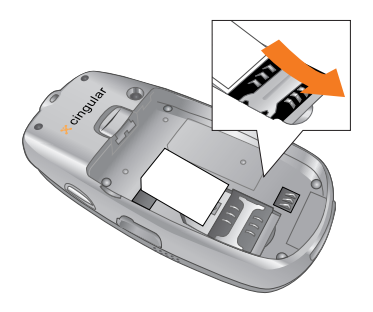

**Note** When you need to remove the SIM card, slide it, as shown, and take it out of the socket.

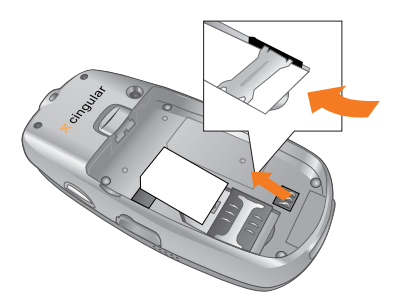

### **Getting Started**

**4.** Place the battery so that the tabs on the end align with the slots at the bottom of the phone.

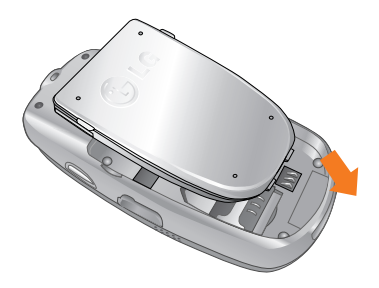

**5.** Press the battery until it clicks into place. Make sure that the battery is properly installed before switching the phone on.

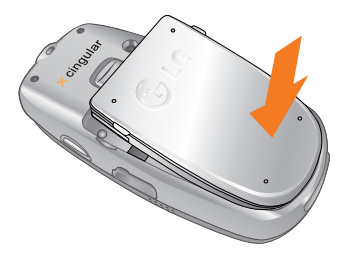

### **Charging the Battery**

Use of unauthorized accessories could damage your phone and invalidate your warranty.

To use the travel adapter provided with your phone:

- **1.** With the battery in position on the phone, connect the lead from the travel adapter to the bottom of the phone. Check that the arrow on the lead connector is facing towards the front of the phone.
- **2.** Connect the adapter to a standard AC wall outlet. Only use the travel adapter that comes included with the package.

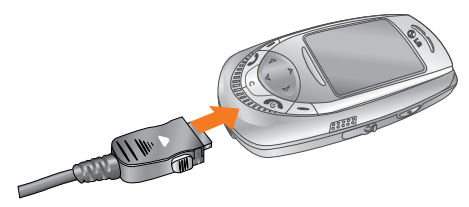

**Warning** You must unplug the adapter before we remove the battery from the phone during charging; otherwise, the phone could be damaged.

**3.** When charging is finished, disconnect the adapter from the power outlet and from the phone by pressing on the gray tabs on both sides of the connector while pulling the connector out.

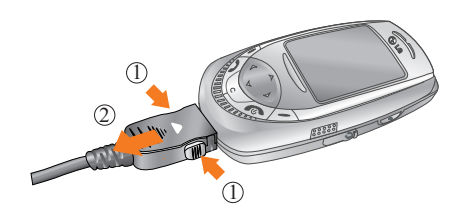

### **Getting Started**

### **A** Notice

] If your phone is powered on while charging, you'll see the bars in the battery indicator icon cycle.

When the battery is fully charged, the bars in the battery indicator icon will flash on and off

If your phone is powered off, the display will show the charging status. '**Charging**' or '**Full**' will be displayed.

### **If the battery fails to charge completely:**

- ] After turning the phone on and off, please attempt to recharge the battery.
- ] After detaching and reattaching the battery, please attempt to recharge the battery.

### **Turning Your Phone On and Off**

- **1.** Slide the keypad down.
- **2.** Hold down the  $\mathscr{B}$  key until the phone switches on.
- **3.** If the phone asks for a PIN, enter the PIN and press the left soft key [OK]. For further details, see page 104.

The phone searches for your network and after finding it, the idle screen, illustrated below, appears on both displays. Now, you can make or receive a call.

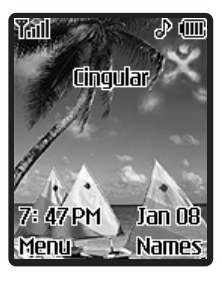

- **A** Note The display language is preset to English at the factory. To change the language, use the Languages menu option (Menu 9.2.3). For further details, see page 97.
- **4.** When you wish to switch the phone off, hold down the  $\mathscr{D}$  key until the power-off image displays.

### **Access Codes**

You can use the access codes described in this section to avoid unauthorized use of your phone. The access codes can be changed by using the **Change Codes** feature (Menu 9.5.3).

### **Security code (4 to 8 digits)**

The security code protects the unauthorized use of your phone. The default security code is set to '**0000**' and the security code is required to delete all phone entries and to activate the Restore Factory Settings menu. The security code default setting can be modified from the Security Settings menu.

### **Barring Password**

The barring password is required when you use the Call Barring function. The password is obtained from the service provider when you subscribe to this function. See page 104 for further details.

# **General Functions**

### **Making a Call**

- **1.** Make sure your phone is powered on.
- **2.** Enter a phone number including the area code. To edit a number on the display screen, press the right/left navigation keys to move the cursor to desired position or simply press the  $\leq$  key to erase one digit at a time.
	- **Press and hold the**  $\leq \neq \leq$  key to erase the entire number.
- **3.** Press the  $\Diamond$  key to call the number.
- **4.** When finished, press the  $\mathscr{P}$  key.

### **Making a Call by Send Key**

- **1.** Press the  $\mathcal{R}$  key, and the most recent incoming, outgoing and missed phone numbers will be displayed.
- **2.** Select the desired number by using the navigation key.
- **3.** Press the  $\mathcal{R}$  key.

### **Making International Calls**

- **1.** Press and hold the  $\overline{Q^{\pm}}$  key for the international prefix. The '+' character can be replaced with the international access code.
- **2.** Enter the country code, area code, and the phone number.
- **3.** Press the  $\mathbb{R}$  key.

### **Ending a Call**

When you have finished a call, press the  $\mathscr{D}$  key.

### **Making a Call From the Contact List**

You can store names and phone numbers dialed frequently in the SIM card as well as the phone memory known as the Contact List.

You can dial a number by simply looking up a name in the contact list. For more details on the Contact List feature, please refer to page 89.

### **Adjusting the Volume**

During a call, if you want to adjust the earpiece volume, use the side keys of the phone.

In idle mode, you can adjust the ring volume using the side keys.

### **Answering a Call**

When you receive a call, the phone rings and the flashing phone icon appears on the screen. If the caller can be identified, the caller's phone number(or name if stored in your Address Book) is displayed.

**1.** Open the Slide and press the  $\mathbb{R}$  key or the left soft key to answer an incoming call. If Any Key has been set as the answer mode (Menu 9.4.2), any key press will answer a call except for the  $\mathscr{D}$  key or the right soft key.

### **A** Notice

- ] To reject an incoming call, press and hold the side keys on the left side of the phone.
- If Slide Open has been set as the answer mode (Menu 9.4.2), you do not need to press any key. You can answer the call simply by opening the slide.
- **2.** End the call by closing the phone or pressing the  $\mathcal{R}$  key.

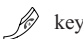

**n Notice** You can answer a call while using the Address Book or other menu features.

### **Vibrate Mode (Quick)**

Vibrate Mode can be activated by pressing and holding down  $\mathbb{R}$  key.

### **Signal Strength**

If you are inside a building, being near a window may give you better reception. You can see the strength of your signal by the signal indicator  $(\mathbf{T}_{\text{full}})$  on your phone's display screen.

### **Entering Text**

You can enter alphanumeric characters by using the phone's keypad. For example, storing names in the Address Book, writing a message, creating scheduling events in the calendar all require entering text.

The following text input methods are available in the phone.

### **T9 Mode**

This mode allows you to enter words with only one keystroke per letter. Each key on the keypad has more than one letter. The T9 mode automatically compares your keystrokes with an internal linguistic dictionary to determine the correct word, thus requiring far fewer keystrokes than the traditional ABC mode.

### **ABC Mode**

This mode allows you to enter letters by pressing the key labeled with the required letter once, twice, three or four times until the letter is displayed.

### **123 Mode(Numbers Mode)**

Type numbers using one keystroke per number. To change to 123 mode in a text entry field, press  $\sqrt{4}$  key until 123 mode is displayed.

### **General Functions**

### **Symbolic Mode**

This mode allows you to enter special characters.

**Notice** You can select a different T9 language from the menu option. The default setting on the phone is T9 disabled mode.

### **Changing the Text Input Mode**

- **1.** When you are in a field that allows characters to be entered, you will notice the text input mode indicator in the upper right corner of the display.
- **2.** If you want to change modes, press and hold down the  $\mathbb{F}$  key. The available modes are displayed.

### **Using the T9 Mode**

The T9 predictive text input mode allows you to enter words easily with a minimum number of key presses. As you press each key, the phone begins to display the characters that it thinks you are typing based on a built-in dictionary. As new letters are added, the word changes to reflect the most likely candidate from the dictionary.

- **1.** When you are in the T9 predictive text input mode, start entering a word by pressing keys  $\boxed{2^{406}}$  to  $\boxed{2^{406}}$  Press one key per letter.
	- ] The word changes as letters are typed ignore what's on the screen until the word is typed completely.
	- $\blacktriangleright$  If the word is still incorrect after typing completely, press the down navigation key once or more to cycle through the other word options.

Example: Press **Figure Good Example: Press** Press  $\frac{d_{\text{min}}}{d_{\text{min}}}$   $\frac{d_{\text{min}}}{d_{\text{min}}}$   $\frac{d_{\text{min}}}{d_{\text{min}}}$  [down navigation key] to type **Home**

- $\blacktriangleright$  If the desired word is missing from the word choices list, add it by using the ABC mode.
- **2.** Enter the whole word before editing or deleting any keystrokes.

### **General Functions**

**3.** Complete each word with a space by pressing the  $\overline{Q^{\pm}}$  key.

To delete letters, press  $\leq$ . Press and hold down  $\leq$  to erase entire words.

**Notice** To exit the text input mode without saving your input, press  $\hat{\beta}$ . The phone returns to the previous menu level.

### **Using the ABC Mode**

Use the  $2^{n}$  to  $2^{n}$  keys to enter your text.

**1.** Press the key labeled with the required letter:

- $\triangleright$  Once for the first letter
- $\blacktriangleright$  Twice for the second letter
- $\blacktriangleright$  And so on
- **2.** To insert a space, press the  $\overline{O^{\pm}}$  key once. To delete letters, press the  $\blacktriangleright$ key. Press and hold down the  $\leq$  key to clear the display.

**Notice** Refer to the table below for more information on the characters available using the keys.

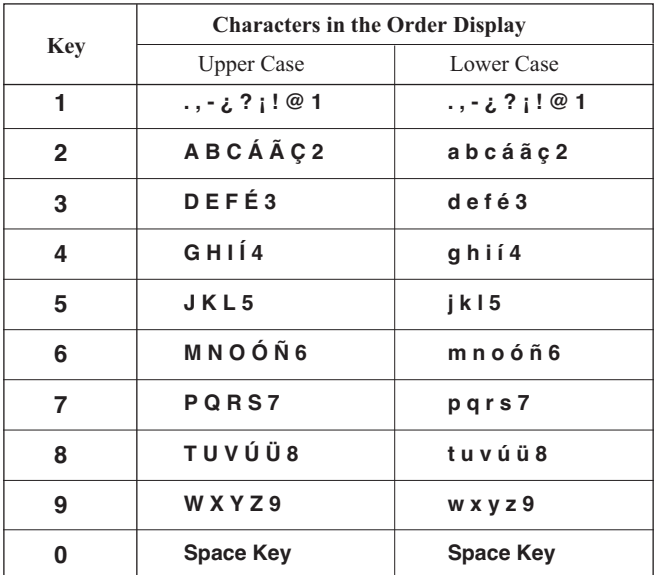

### **Using the 123 (Numbers) Mode**

The 123 Mode enables you to enter numbers in a text message (a telephone number, for example).

Press the keys corresponding to the required digits before manually switching back to the appropriate text entry mode.

### **General Functions**

### **Using the Symbol Mode**

The Symbol Mode enables you to enter various symbols or special characters.

To enter a symbol, press the  $\mathbb{R}$  key. Use the navigation keys to select the desired symbol and press the [**OK**] key.

# **Selecting Functions and Options**

Your phone offers a set of functions that allow you to customize the phone. These functions are arranged in menus and sub-menus, accessed via the two soft keys marked  $\mathbb N$  and  $\mathbb N$ . Each menu and sub-menu allows you to view and alter the settings of a particular function.

The roles of the soft keys vary according to the current context; the label on the bottom line of the display just above each key indicates its current role.

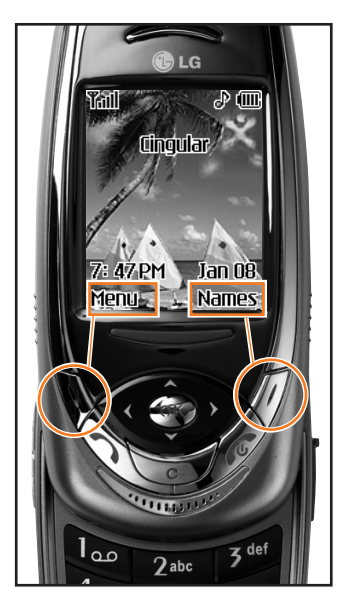

Press the left soft key to access the available Menu.

Press the right soft key to access the available Names.

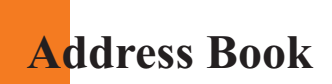

You can store phone numbers and their corresponding names in the memory of your SIM card.

In addition, you can store up to 255 numbers and names in the phone memory.

The SIM card and phone memory, although physically separate, are utilized like a single entity known as the Contact List. (See page 89 for details)

# **In-Call Menu**

Your phone provides a number of control functions that you can use during a call. To access these functions during a call, press the left soft key [**Options**].

### **During a Call**

The menu displayed on the handset screen during a call is different than the default main menu displayed when in idle screen, and the options are described below.

### **Making a Second Call**

You can get a number you wish to dial from the Address Book to make a second call. Press the left soft key then select Contact List.

### **Swapping Between Two Calls**

To switch between two calls, press the left soft key or  $\mathcal{R}$  key, and then select **Swap**.

### **Answering an Incoming Call**

To answer an incoming call when the handset is ringing, simply press the key. The handset is also able to warn you of an incoming call while you are already on a call. A tone sounds in the earpiece, and the display will show that a second call is waiting. This feature, known as **Call Waiting**, is only available if your network supports it. For details of how to activate and deactivate it see **Call Waiting** (Menu 9.4.4).

If Call Waiting is on, you can put the first call on hold and answer the second, by pressing  $\mathcal{R}$ . You can end the current call and answer the waiting call by pressing the left soft key and then selecting Active call menu of End call.

### **Rejecting an Incoming Call**

You can reject an incoming call without answering by simply pressing the  $\hat{\mathscr{D}}$  key.

During a call, you can reject an incoming call by pressing the left soft key, which is the [**Menu**] key and selecting the **Reject call** or by pressing the  $\mathscr{P}$  key.

### **Muting the Microphone**

You can mute the microphone during a call by pressing the [**Menu**] key then selecting **Mute** or right soft key **[Mute]**. The handset can be unmuted by pressing the **Unmute** menu or right soft key **[Unmute]**. When the handset is muted, the caller cannot hear you, but you can still hear them.

### **Multiparty or Conference Calls**

The multiparty or conference service provides you with the ability to have a simultaneous conversation with more than one caller, if your network service provider supports this feature. A multiparty call can only be set up when you have one active call and one call on hold, both calls having been answered. Once a multiparty call is set up, calls may be added, disconnected or separated (that is, removed from the multiparty call but still connected to you) by the person who set up the multiparty call. These options are all available from the In-Call menu. The maximum callers in a multiparty call are five. Once started, you are in control of the multiparty call, and only you can add calls to the multiparty call.

### **Making a Second Call**

You can make a second call while currently on a call. Enter the second number and press the  $\mathcal{R}$ . When the second call is connected, the first call is automatically placed on hold. You can swap between calls, by pressing the  $\Diamond$  key.

### **Setting Up a Conference Call**

To set up a conference call, place one call on hold and while the active call is on, press the left soft key and then select the Join menu of Conference call.

### **Activate the Conference Call on Hold**

To activate a conference call on hold, press the left soft key, and then press the  $\mathscr{L}$  key.

### **Adding Calls to the Conference Call**

To add a call to an existing conference call, press the left soft key, and then select the Join menu of Conference call.

### **Private Call in a Conference Call**

To have a private call with one caller from a conference call, display the number of the caller you wish to talk to on the screen, then press the left soft key. Select the Private menu of Conference call to put all the other callers on hold.

### **Ending a Conference Call**

Currently displayed caller from a conference call can be disconnected by pressing the  $\mathscr{D}$  key.

# **Menu Tree**

The following illustration shows the available menu structure and indicates the:

- I Number assigned to each menu option.
- lacktriangleright Page where you can find the feature description.
- **1. Recent Calls (see page 40)**
	- **1.1 Missed Calls**
	- **1.2 Dialed Calls**
	- **1.3 Received Calls**
	- **1.4 Delete Recent Calls**
	- **1.5 Call Durations**
		- 1.5.1 Last Call
		- 1.5.2 Received Calls
		- 1.5.3 Dialed Calls
		- 1.5.4 All Calls

### **1.6 Data Information**

- 1.6.1 WAP Information
- 1.6.2 External Device
- 1.6.3 Total Data

### **2. Messaging (see page 43)**

### **2.1 Text Messages**

- 2.1.1 Write Message
- $2.1.2$  Inbox
- 2.1.3 Outbox
- 2.1.4 Drafts
- 2.1.5 Settings
- 2.1.6 Delete All

### **2.2 Instant Messaging**

- 2.2.1 Sign On
- 2.2.2 Saved Conversations
- 2.2.3 Settings
- 2.2.4 IM Provider

### **2.3 Multimedia Messages**

- 2.3.1 Write Message
- 2.3.2 Inbox
- 2.3.3 Outbox
- 2.3.4 Drafts
- 2.3.5 Settings

### **2.4 Voice Mail**

- 2.4.1 Listen To Voice Mail
- 2.4.2 Voice Mailbox Number

### **2.5 Download Messages**

- 2.5.1 Inbox
- 2.5.2 Receive
#### **Menu Tree**

#### **2. Messaging (continued) 2.6 Templates**

#### 2.6.1 Text

- 
- 2.6.2 Multimedia
- 2.6.3 Business Card
- **2.7 Memory Status**

#### **3. Games & Apps (see page 63)**

- **3.1 Shop Games**
- **3.2 Games & Apps**
- **3.3 Bookmarks**

#### **3.4 View Information**

- 3.4.1 Memory Status
- 3.4.2 Java Version

#### **4. MEdia Net (see page 66)**

#### **4.1 MEdia Home**

- **4.2 Bookmarks**
- **4.3 Go To URL**
- **4.4 Access Point**

#### **4.5 Cache Settings**

- 4.5.1 Clear Cache
- 4.5.2 Cache Check
- **4.6 Security Certificates**
- **4.7 WAP Information**

#### **5. MEdia Mall (see page 71)**

- **5.1 Shop Ringtones 5.2 Shop Games**
- **5.3 Shop Graphics**
- **5.4 Shop MMS**
- **5.5 Shop Applications**
- **5.6 MEdia Home**

#### **6. PTT (see page 72)**

### **7. My MEdia (see page 85)**

- **7.1 Bookmarks**
- **7.2 Games & Apps**
- **7.3 Ringtone/Audio**
- **7.4 Graphics**
- **7.5 Multimedia Contents**

#### **7.6 Tools**

- 7.6.1 Alarm Clock
- 7.6.2 Calendar 7.6.3 Voice Recording
- 7.6.4 Calculator
- 7.6.5 Memo
- 7.6.6 World Time
- 7.6.7 Unit Converter

#### **8. Address Book (see page 93)**

**8.1 Contact List 8.2 New Contact 8.3 Speed Dials 8.4 Voice Tag List 8.5 Caller Groups 8.6 Copy All 8.7 Delete All 8.8 Set memory 8.9 Information**

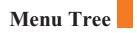

#### **9. Settings (see page 99)**

#### **9.1 Sounds**

- 9.1.1 Shop Ringtones
- 9.1.2 Ringtones
- 9.1.3 Volume
- 9.1.4 Message Alert Tones
- 9.1.5 Key Tones
- 9.1.6 Voice Recording

#### **9.2 Display**

- 9.2.1 My Wallpaper
- 9.2.2 Backlight
- 9.2.3 Languages
- 9.2.4 Menu Style

#### **9.3 Date & Time**

- 9.3.1 Set Date
- 9.3.2 Date Format
- 9.3.3 Set Time
- 9.3.4 Time Format
- 9.3.5 Auto Update

#### **9.4 Call Settings**

9.4.1 Call Forwarding

- 9.4.2 Answer Mode
- 9.4.3 Send My Number
- 9.4.4 Call Waiting
- 9.4.5 Minute Minder
- 9.4.6 Voice Dial
- 9.4.7 Auto Redial
- 9.4.8 Closed User Group \*
- 9.4.9 TTY
- 9.4.0 Send DTMF

#### **9. Settings (continued)**

#### **9.5 Security**

- 9.5.1 PIN Code Request
- 9.5.2 Fixed Dial Number
- 9.5.3 Change Codes

#### **9.6 Connection**

- 9.6.1 World Phone
- 9.6.2 GPRS Attach
- 9.6.3 Access Point
- 9.6.4 Reset Access Point
- **9.7 Reset Setting**

# **Recent Calls**

You can check the record of missed, received, and dialed calls only if the network supports the Calling Line Identification (CLI) within the service area.

The number and name (if available) are displayed together with the date and time at which the call was made. You can also view call times.

# **Missed Calls** *Menu 1.1*

This option lets you view the last 10 unanswered calls. You can also:

- View the number if available and call it, or save it in the Address Book
- Enter a new name for the number and save both in the Address Book
- Send a message by this number
- Delete the call from the list

# **Dialed Calls** *Menu 1.2*

This option lets you view the last 20 outgoing calls(called or attempted). You can also:

- View the number if available and call it or save it in the Address Book
- Enter new name for the number and save both in the Address Book
- Send a message by this number
- Delete the call from the list

# **Received Calls** *Menu 1.3*

This option lets you view the last 20 incoming calls. You can also:

- View the number if available and call it, or save it in the Address Book
- Enter a new name for the number and save both in the Address Book
- Send a message by this number
- Delete the call from the list

# **Delete Recent Calls** *Menu 1.4*

Allows you to delete **Missed**, **Received** and **Dialed call** lists. You can delete all call lists at one time.

# **Call Durations** *Menu 1.5*

Allows you to view the duration of your incoming and outgoing calls. You can also reset the call times. The following timers are available:

**Last Call** *(Menu 1.5.1)*

Length of the last call.

### **Received Calls** *(Menu 1.5.2)*

Length of the incoming calls.

### **Dialed Calls** *(Menu 1.5.3)*

Length of the outgoing calls.

### **All Calls** *(Menu 1.5.4)*

Total length of all calls made and incoming calls since the timer was last reset.

**Notice** The actual time invoiced for calls by your service provider may vary, depending upon network features, rounding-off for billing, and so forth.

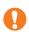

# **Data Information** *Menu 1.8*

You can check the amount of data transferred over the network through the GPRS information option. In addition, you can also view how much time you are online.

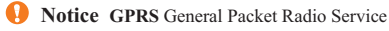

#### **WAP Information** *(Menu 1.8.1)*

You can check the data volume and the duration through WAP.

#### **External Device** *(Menu 1.8.2)*

You can check the data volume and the duration through GPRS by using an external device such as a serial port.

#### **Total Data** *(Menu 1.8.3)*

You can check the total amount of data through WAP and an external device.

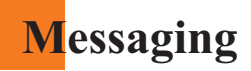

### **Text Messages** *Menu 2.1*

Your phone receives voice mail notification messages and Short Message Service (SMS) messages.

Voice mail and SMS are network services. Please contact your service provider for more information.

When the  $\Omega$  icon appears, you have received a new voice mail. When the  $\boxtimes$  icon appears, you have received a new text message. If the message memory is full, an error message is displayed, the  $\boxtimes$  icon flashes and you cannot receive any new messages. Use the **Delete** option in the **Inbox** (Menu 2.1.2) to delete obsolete messages. Once there is space in the memory any undelivered SMS messages will be received (provided sufficient space is available).

#### **Write Message** *(Menu 2.1.1)*

You can write and edit text messages of up to 918 characters.

- **1.** Type in a message using key presses. For details on how to enter text, refer to page 27 (**Entering Text**).
- **2.** After completing the message select the required option by pressing the left soft key [**Options**].

The following options are available.

- ] **Send To Number:** Enter the phone number or select the number from the address book.
- **★ ▶ Send To Email:** Enter the email or select the email from the address book.
	- ] **Save To Drafts:** Save the message so that it can be sent later.
	- ] **T9 Languages:** Choose between English or Spanish T9 language. For details on how to enter text, refer to page 28 (Using the T9 Mode).
	- ▶ **Clear Text:** Deletes the written message.
	- ▶ **Exit Editor:** Exit the text editor.

\*: Shown only if supported by SIM card

The following options are available. (Press the right soft key [**Attach**])

- ] **Symbol:** Attach special characters.
- ] **Picture:** Send and receive text messages that contain pictures, known as Enhanced Messaging Service. Several preset pictures are available in the phone and they can be replaced with new ones received from other sources.
- ] **Animation:** Attaching an animation in a message can be done through EMS(Enhanced Messaging Service).
- ] **Sound:** Attach sounds that are available for short message.
- ] **Text Templates:** Use the text templates already set in the phone.
- ] **Phone Number:** Attach a phone number.
- ] **Business Card:** Attach your name card.

#### **Inbox** *(Menu 2.1.2)*

Received text messages, page messages, and email lists may be searched and the contents may be viewed. Received messages are displayed from newest to oldest.

The following options are available.

- **Reply:** Replies to the received message.
- ] **Delete:** Deletes the selected message from the Inbox.
- **Forward:** Forwards a received message to other recipients. After recipients are entered, the message can be forwarded.
- **Return Call:** Call back the sender
- ] **Extract:** Extract picture, sound, text webpage and email address from the message.

#### **Outbox** *(Menu 2.1.3)*

View lists and contents of sent messages in this menu and also verify if transmission was successful.

The following options are available.

- ] **Delete:** Deletes the selected message from the Outbox.
- ] **Forward:** Forwards the current message to other recipients.

#### **Drafts** *(Menu 2.1.4)*

This menu option shows the preset message list. Scroll through the list using the up/down navigation keys.

The following options are available.

- ▶ **Edit:** You can edit a selected message.
- ] **Delete:** Deletes the selected preset message.

#### **Settings** *(Menu 2.1.5)*

This menu allows you to set up default SMS information.

- ] **Message Types:** Allows you to set the default message type (Text, **\* \* \*** Voice, Fax, Paging, X.400, E-mail, ERMES). The network can convert the messages into the selected format. The type of message you desire can be set to Text Type.
- ] **Valid Period:** Allows you to set the length of time for which your text **\*** messages will be stored at the SMS center while attempts are made to deliver them to the recipient. Possible values are Maximum, 30 Minutes, 1 Hour, 6 Hours, 1 Day and 1 Week which can be authorized by your service provider.

- **<u><b>\*** ▶ Delivery Reports: Allows you to activate or deactivate the report</u> function. When this function is activated, the network informs you whether or not your message has been delivered.
- **\*** ▶ Reply With Same Service: Allows the recipient of your SMS message to send you a reply via your message center, if the service is provided by the network.
	- ] **Message Center Number:** Allows you to store or change the number of your email gateway required when sending text messages. You must obtain this number from your service provider.
	- **Email Gateway:** Allows you to store or change the number of your email gateway required when sending text messages.
	- ] **Subject:** If you set it to on, allows you to enter the subject.
	- ] **Bearer Setting:** You can select GPRS or GSM. Contact your network operator or service provider for information related to setting a selected bearer, pricing and connection speed. GSM Preferred/GPRS Preferred

#### **Delete All** *(Menu 2.1.6)*

Allows you to delete all messages.

### **Instant Messaging** *Menu 2.2*

Instant Message feature can only be used with the support of the network operator or the community. For Instant Message users a valid user ID(Screen name) will be required in order to Login(Sign On/Connect) and exchange messages as well as check the online status.

There are three ways to use the Instant Message feature.

- 1. Through the Main Menu.
- 2. Through the Message box Menu(Pressing and holding the right navigation key).
- 3. Through the IM hotkey (the left navigation key). Short pressing the hotkey will bring up the Login screen and long pressing the hotkey will automatically begin the login process for the IM community selected previously.

The menu items below might not appear since not all IM communities support the various options. Also the menu strings may appear differently based on the selected IM communities.

### **Offline Menu**

### **Login(Sign On/Connect)** *(Menu 2.2.1)*

This allows users to Login by filling in the User ID (Screen Name) and Password.

#### **Saved Conversations** *(Menu 2.2.2)*

This is where a user can view saved conversation.

#### **Settings** *(Menu 2.2.3)*

- ] Screen Name: You may select the Screen Name to be used while in the Group chat service.
- ] Availability: You may select your availability status to Not Available (Away / Do Not Disturb).
- ] Mood: You may select your current mood as in Happy, Sad, Angry, Jealous, In Love, Sleep, etc.
- ] Status Text: You may set your current status in free text format.

#### **IM Provider** *(Menu 2.2.4)*

This menu option offers the ability to store your login information such as the User ID and Password.

- ] Activate: You may select the default Community.
- $\blacktriangleright$  Settings
	- \* User ID (Screen Name): You can store the User ID(Screen name).
	- \* Password: You can store the Password.
- **A** Note When changing or adding a new Community, please check with your Network provider.
	- \* Binding Protocol: You can select the Bearer type.
- **Note** When changing or adding a new Community, please check with your Network provider.
	- \* SMS GW Number: You can change the SMS gateway number.
- ] Rename: You can change the Community name.
- ] Delete: You can delete the Community information
- ] Delete All: You can delete all information related to the Community, but Default Community settings are preserved.
- ] Add New Provider: You can add a new Community.

### **Online Menu / 1 to 1 conversation**

After successful Login (Sign On / Connect), a contactlist with contacts(buddies) will appear on screen. Depending on the cursor location in the contactlist(buddylist), following menu options will be available.

### **When cursor is located on the Unknown List (Strangers)**

View/Hide Contacts (View/Hide Buddies): This provides the option to view or hide contacts (buddies) from the selected list.

Chat (Send IM / Send Message): This offers the ability send a message to unknown contact(stranger). When selected, User ID (Screen Name) must be typed in prior to starting an IM session or conversation.

- $\blacktriangleright$  Settings
- Screen Name: You may select the Screen Name to be used while in the Group chat service.
- Availability: You may select your availability status to Not Available (Away / Do Not Disturb).
- Mood: You may select your current mood as in Happy, Sad, Angry, Jealous, In Love, Sleep, etc.
- Status Text: You may set your current status in free text format.
- Watcher List: You may view contacts(buddies) who can access your presence information.
- View Options: You may allow only contacts(buddies) online from your contactlist(buddylist) or everyone to view.
- ] Saved Conversations: You may view or delete the stored conversation session.
- ▶ Logout (Sign Off / Disconnect): This begins the Logout (Sign Off / Disconnect) process.

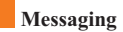

#### **When cursor is located on the Unknown Contact (Stranger)**

- ] Chat(Send IM/Send Message)/View: This will allow you to converse with the selected Unknown Contact (Stranger).
- ] Block/Unblock Contact (Block/Unblock Buddy): This allows or blocks conversation with the selected Unknown Contact (Stranger).
- ] Add To List: This allows you to add the Unknown Contact (Stranger) to the Contact (Buddy) list. After the selecting the contactlist (buddylist), you may add the Unknown Contact (Stranger) and once completed it is automatically deleted from the Unknown List (Strangers).
- ] End Conversation: Selected Unknown Contact (Stranger) is deleted and the conversation is ended.
- ] Settings: Please refer to the Settings Menu on page 49.
- ] Saved Conversations: You may view or delete the stored conversation session.
- ] Logout (Sign Off/Disconnect): This begins the Logout (Sign Off / Disconnect) process.

#### **When cursor is located on the Contactlist (Buddylist)**

- ] View/Hide Contacts (View/Hide Buddies): This allows the selected contacts (buddies) in the list to be viewed or hidden.
- $\triangleright$  Refresh List: This refreshes the presence information of the contacts (buddies) within the contactlist (Buddylist).
- ] Rename List: This renames the selected contactlist(buddylist).
- $\blacktriangleright$  Add List: This adds a new contactlist(buddylist).
- $\blacktriangleright$  Add Contact: This adds the selected contact (buddy) to the contactlist(buddylist), or searches in the Community.
- $\triangleright$  Delete List: This deletes the selected contactlist(buddylist).
- ] Settings: Please refer to the Settings Menu on page 52.
- ] Saved Conversations: You may view or delete the stored conversation session.
- ▶ Logout (Sign Off/Disconnect): This begins the Logout (Sign Off / Disconnect) process.

#### **When cursor is located on the Contact (Buddy)**

- $\triangleright$  Chat(Send IM/Send Message)/View: This will display a screen where conversation with selected Contact (Buddy) can take place.
- ] Rename Contact(Rename Buddy): Selected Contact (Buddy) name can be changed or renamed.
- ] Block / Unblock Contact (Block / Unblock Buddy): This allows or blocks conversation with the selected Contact (Buddy).
- ] Subscribe To: This sets the automatic update of presence information for a selected Contact (Buddy).
- ] Unsubscribe To: This cancels the automatic update presence setting for a selected Contact (Buddy).
- ] Delete Contact (Delete Buddy): This deletes the selected Contact (Buddy).
- $\triangleright$  View Information: This allows for viewing of the selected Contact (Buddy) information.
- ] Settings: Please refer to the Settings Menu on page 49.
- ] Saved Conversations: You may view or delete the stored conversation session.
- ▶ Logout (Sign Off/Disconnect): This begins the Logout (Sign Off / Disconnect) process.

#### **Menu options available in the Conversation screen**

- ▶ Send: Typed message can be sent.
- ] Back To List: This brings the screen back to the contact (buddy) list.
- $\blacktriangleright$  End Conversation: This ends the active conversation and clears the conversation buffer.
- ▶ Block / Unblock Contact (Block / Unblock Buddy): This allows or blocks conversation with the selected Unknown Contact (Stranger).
- ] Save Conversation: Stores currently active conversation.
- ] View Information: Selected Contact (Buddy) information can be viewed.
- ] T9 Languages: This selects the T9 predictive mode Language.
	- \* Within the conversation screen, you can insert a template using the right soft key.

#### **Online Menu / Group chat**

#### **When cursor is located on the Group List**

- ] View/Hide Groups: You can choose to view or hide the Group Chat List.
- ] Join New Group: This allows you to join a new Group Chat. In order to join, Group ID is required.
- ] Search Group: You can join after searching the Group chat.
- ] Make Group: A new group chat can be created after typing in the group ID and the welcome note.
- ] Settings: Please refer to the Settings Menu on page 49.
- ] Saved Conversations: You may view or delete the stored conversation session.
- ▶ Logout (Sign Off/Disconnect): This begins the Logout (Sign Off / Disconnect) process.

#### **Menu options available in the group chat screen**

(Only if it's been created by yourself.)

- ] Send: This sends the typed message to all active members within the Group Chat.
- ] Invite Others: This allows you to invite other contact (buddy) to the group chat. You can use the contact (buddy) list within the menu or by inviting based on the search results.
- ] Back To List: This brings the screen back to the contact (buddy) list.
- ] Leave Group: When leaving the active group chat session, the buffer is cleared.
- ] Save Conversation: Stored conversation can be viewed or deleted.
- ] Delete Group: This deletes the entire active group chat, only if it's been created by yourself.
- ] Show Members (People here/Now chatting): This displays current members who have joined the active group chat session.
- ] T9 Languages: This selects the T9 predictive mode Language.

# **Multimedia Messages** *Menu 2.3*

A multimedia message can contain text, images, and/or sound clips. This feature can be used only if it is supported by your network operator or service provider. Only devices that offer compatible multimedia message or e-mail features can receive and multimedia messages. Attach to add Symbol, Picture, Sound, Recorded Voice, Text Template.

#### **Write Message** *(Menu 2.3.1)*

The following options are available.

- **Send:** Support mutiple number and email addresses.
- **Preview:** To see the multimedia message you wrote.
- **Save:** Allows you to save multimedia messages in draft or as templates.
- **Delete:** Deletes the MMS message.
- **Slide Duration:** Allows you to set timer for slide and text.
- **Slide Format:** Allows you to make the message contents aligned right, left, top and bottom.
- **Add Slide:** Allows you to add a slide before or after current slide.
- **Remove Slide:** Deletes the selected slide.
- **Add Image:** Allows you to add a image before or after current image.
- **Add Sound:** Allows you to add a sound before or after current sound.
- **Delete Image:** Deletes the current image.
- **Delete Sound:** Deletes the current sound.

#### **Inbox** *(Menu 2.3.2)*

You will be alerted when you have received messages. They will be stored in the Inbox. In the Inbox, you can identify each message by icons. For detail, see the icon directive below.

If the phone has 'no space for message', you can make space in each repository by deleting messages, media and applications.

- **Timer Stop:** Timer stop menu is displayed when you receive the message including various pictures. Usually, the pictures slide automatically. However, if you select this menu, you can see the next picture by pressing the left soft key manually.
- **Previous Slide:** View the previous page.
- **Restart:** Allows you to replay multimedia messages.
- **Save Message:** Allows you to save a multimedia message in draft or as template.
- **Save Items:** Allows you to extract picture and sound.
- **Details:** Allows you, to view information about received messages; Sender's address, Subject (only for multimedia message), Message date & time, Message type, Message size.
- **Reply:** Allows you to reply to the sender.
- **Reply All:** Allows you to reply to the senders.
- **Delete Message:** Allows you to delete the current message.
- **Forward:** Allows you to forward the selected message to other recipients.

#### **Outbox** *(Menu 2.3.3)*

Allows you to see sent messages here. For sent message, you can see the delivery status.

- **Timer Stop:** Timer stop menu is displayed when you receive the message including various pictures. Usually, the pictures slide automatically. However, if you select this menu, you can see the next picture by pressing the left soft key manually.
- **Previous Slide:** View the previous page.
- **Restart:** Allows you to replay current messages.
- **Save Message:** Allows you to save multimedia message in draft or as template.
- **Save Items:** Save the item such as image or sound as an attachment in a message.
- **Details:** Allows you to view information about outbox messages; Subject (only for multimedia message), Message date & time, Message type, Message size.
- **Reply:** Allows you to reply to the current message.
- **Reply All:** Allows you to reply to the all messages.
- **Delete Message:** Allows you to delete the current message.
- **Forward:** Allows you to forward the current message to other recipients.

#### **Drafts** *(Menu 2.3.4)*

Using this menu, you can preset up to five multimedia messages that you use most frequently. This menu shows the preset multimedia message list.

The following options are available.

- **Send:** Support mutiple number and email addresses.
- **Preview:** To see the multimedia message you wrote.
- **Save:** Allows you to save multimedia messages in draft or as templates.
- **Delete:** Allows you to delete the image or sound.
- **Slide Duration:** Allows you to set timer for slide and text.
- **Slide Format:** Allows you to make the message contents aligned right, left, top and bottom.
- **Add Slide:** Allows you to add a slide before or after current slide.
- **Remove Slide:** Allows you to move to previous or next slide.
- **Add Image:** Allows you to add a image before or after current image.
- **Add Sound:** Allows you to add a sound before or after current sound.
- **Delete Image:** Deletes the current image.
- **Delete Sound:** Deletes the current sound.

#### **Settings** *(Menu 2.3.5)*

Via this menu, you can set up default multimedia message information. The following options are available:

- ] **Message Subject:** Enter the message title.
- ] **Slide Duration:** Display the duration of each page when writing the message.
- ] **Alignment:** Set the position of a message and text message.
	- **Image Bottom Image Left**
	- **Image Top Image Right**
- ] **Valid Period:** Set the duration for keeping messages on the network server.

#### ] **Auto Download**

- **On:** If you select this, messages are downloaded automatically on receipt.
- **Confirm:** Requires you to confirm you want to download the message.
- **Off:** Defers downloading messages.
- ] **Message Center URL:** Enter the address of an MMS server to use the MMS service.
- ] **Access Point:** For further details, see page 69.

# **Voice Mail** *Menu 2.4*

This menu provides you with a quick way of accessing your voice mailbox (if provided by your network).

Before using this feature, you must enter the voice server number obtained from your service provider.

When new voicemail is received, the symbol will be displayed on the screen. Please check with your network service provider for details of their service in order to configure the handset accordingly.

### **Listen To Voice Mail** *(Menu 2.4.1)*

Before using this feature, you must enter the voice server number obtained from your service provider (see menu option 2.4.2). You can then select this option and press the left soft key [**OK**] to listen to your messages.

You can quickly connect to the first voice server by pressing and holding the  $\mathbb{Q}_{\mathbb{Q}}$  key in Idle Mode.

### **Voice Mailbox Number** *(Menu 2.4.2)*

Allows you to change the voice mail server number, if necessary.

**Note** Voice Mail is a network feature. Please contact your service provider for further details.

## **Download Messages** *Menu 2.5*

#### **Inbox** *(Menu 2.5.1)*

You can order push messages from WAP service providers.

Push messages are notifications of, for example, news headlines and they may contain a text message or address of a WAP service. For availability and subscription, contact your WAP service provider.

Service providers can update an existing push message every time a new push message is received. Messages can be updated even if you have moved them to another folder. Push messages expire and they are deleted automatically.

- ] **Information:** Shows the information of received push messages.
- **Load:** Allows you to connect to a specific site using the information in the received push message.
- ▶ **Delete:** Delete the selected push message.

#### **Receive** *(Menu 2.5.2)*

You can set the option whether you will receive the message or not.

# **Templates** *Menu 2.6*

There are 6 predefined messages in the list. You can view and edit the template messages or create new messages.

**Text** *(Menu 2.6.1)*

- **Please call me back I'm late. I will be there at**
- **Where are you now? I'm on the way.**
- **Urgent! Please contact. I love you**
	-

The following options are available.

- ] **Edit:** Allows you to write a new message or edit the selected template message.
- ] **Send Via Text Message:** Sends the selected template message by SMS.
- ] **Send Via Multimedia Message:** Sends the selected template message by MMS.
- ] **Delete:** Allows you to delete the selected template message.

### **Multimedia** *(Menu 2.6.2)*

For further details, see page 54.

- **Send:** Support mutiple number and email addresses.
- **Preview:** To see the multimedia message you wrote.
- **Save:** Allows you to save multimedia messages in draft or as templates.
- **Delete:** Deletes the MMS message.
- **Slide Duration:** Allows you to set timer for slide and text.
- **Slide Format:** Allows you to make the message contents aligned right, left, top and bottom.
- **Add Slide:** Allows you to add a slide before or after current slide.
- **Remove Slide:** Deletes the selected slide.
- 
- 
- 
- 

- **Add Image:** Allows you to add a image before or after current image.
- **Add Sound:** Allows you to add a sound before or after current sound.
- **Delete Image:** Deletes the current image.
- **Delete Sound:** Deletes the current sound.

#### **Business Card** *(Menu 2.6.3)*

This option allows you to make your own name card. Key in the Name, Mobile number, Office number, Fax number and E-mail address.

- ] **Edit:** Allows you to write a new message or edit the selected name card.
- ] **Send Via Text Message:** Sends the selected name card by SMS.
- ] **Send Via Multimedia Message:** Sends the selected name card by **MMS**.
- ] **Delete:** Allows you to delete the selected name card.

### **Memory Status** *Menu 2.7*

You can check the current memory status of each memory for SMS and MMS.

# **Games & Apps**

Java is a technology developed by Sun Microsystems. Similar to the way you would download the Java Applet using the standard Netscape or MS Internet Explorer browsers, Java MIDIet can be downloaded using the WAP enabled phone. Depending on the service provider, all Java based programs such as Java games can be downloaded and run on a phone. Once downloaded, the Java program can be viewed within the Games & Apps menu where you can select, execute or delete. The Java program files saved in the phone are in .JAD and .JAR formats.

**Note** The JAR file is a compressed format of the Java program and the JAD file is a description file that includes all detailed information. From the network, prior to download, you can view all detailed file descriptions from the IAD file.

**Warning** Only J2ME (Java 2 Micro Edition) based programs will run in a phone environment. The J2SE (Java 2 Standard Edition) based programs will only run in a PC environment.

### **Shop Games** *Menu 3.1*

This menu option connects to Cingular's game download site.

# **Games & Apps** *Menu 3.2*

Games & Apps menu displays the list of Java programs downloaded using the WAP. All previous downloaded programs can be selected, deleted or viewed in detail within the Games & Apps menu. From the list within the Application menu, the following options are available:

- ] **Open:** Open the selected program. The list includes all Java programs installed in the phone.
- ] **Delete:** Delete the selected program. Once deleted, you will not be able to restore the program unless it is downloaded again using the WAP.

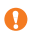

#### **Games & Apps**

- ] **Details:** Display detailed information on the selected program. This includes the program name, program size, program version, vendor information and the website address or the URL.
- ] **Send Information:** Selected Java MIDIet information such as MIDIet name, size, version, vendor and jad URL can be sent via SMS.

```
Bookmarks Menu 3.3
```
When a new Java program is downloaded using the WAP, the address from which a download takes place is known as a bookmark. The Java menu includes a bookmark list for downloading Java programs and this bookmark list can be viewed from the Bookmarks menu.

- ] **Connect:** Selected address in the bookmark is used for data connection. After successful connection, desired Java program can be downloaded from the list.
- ] **View:** Detailed information on a bookmark can be viewed such as name of bookmark and address of bookmark.
- ] **Delete:** Selected bookmark is deleted. Deleted bookmark cannot be restored so caution is required when deleting bookmarks.
- ] **Edit:** Selected bookmark can be edited. Editing a bookmark is done in the order of URL  $\rightarrow$  Title  $\rightarrow$  Profile(Access Point)  $\rightarrow$  User ID  $\rightarrow$ Password. When creating a new bookmark, same order is followed. The service provider can require user ID and password information, but if none is provided, no input is necessary.
- ▶ **Add New:** New bookmark is added. If there is no Bookmark, you get a display indicating that there is no Bookmark. Bookmarks can be added by pressing the left soft key[Add].
- ] **Send URL:** Selected bookmark URL can be sent via SMS.
- ] **Delete All:** This deletes all of the selected bookmark as well as the bookmarks directory within the Games & Apps menu.

**A** Note After selecting the Connect function to access the Java MIDlet Provider's server, you may choose one of many Java programs to download and install into your phone. Once connected to the server, the Go button can be pressed to view the JAD information on a desired program. The Get button will begin the download and install process. The download and install process will take place simultaneously and once download is complete you can immediately run the Java program. The installed Java program can be selected to run at a later time from the **Games & Apps** menu.

# **View Information** *Menu 3.4*

The downloaded programs using the WAP are stored in the phone memory. There is a maximum memory capacity in a phone and once you exceed this memory, you will not be able to store any more programs. The View Information menu allows you to check the available memory capacity in a phone.

#### **Memory Status** *(Menu 3.4.1)*

Displays maximum memory capacity and total available memory information.

#### **Java Version** *(Menu 3.4.2)*

Displays current Java version.

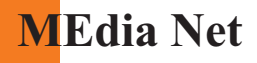

You can access various WAP(Wireless Application Protocol) services such as banking, news, weather reports, and flight information. These services are specially designed for mobile phones and they are maintained by the WAP service providers.

Check the availability of WAP services, pricing and tariffs with your network operator and/or the service provider whose service you wish to use. Service providers will also give you instructions on how to use their services.

Please contact your service provider to open an Internet account. To use the Web Browser, you must indicate your phone number via the **Own number** menu option (See page 94 for further details.)

To launch the browser in standby mode, press and hold down the  $\circledcirc$  key.

Once connected, the homepage is displayed. The content depends on the service provider.

You can open any WWW page by entering its URL address. To exit the browser at any time, press the  $\mathcal{R}$  key. The idle screen is displayed.

### **Navigating with the WAP Browser**

You can surf the Internet using either the phone keys or the WAP Browser menu.

### **Using the Phone Keys**

When surfing the Internet, the phone keys function differently from the phone mode.

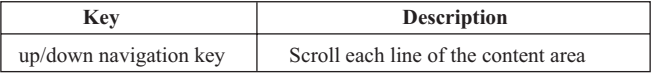

### **Using the WAP Browser Menu**

There are various menu options available when surfing the Wireless Web.

**Note** The WAP Browser menus may vary, depending on your version of the browser.

## **MEdia Home** *Menu 4.1*

Connect to a homepage. The homepage may be the site which is defined in the activated profile. It will be defined by the Service Provider if you have not defined it in the activated profile.

### **Bookmarks** *Menu 4.2*

Your phone may have some pre-installed bookmarks for sites not affiliated with LG. LG does not warrant or endorse these sites. If you choose to access them, you should take the same precautions, for security or content, as you would with any site.

### **Options in the Bookmarks view**

Options available in the Bookmarks are: Connect, View, Edit, Move, Delete, New Bookmark, New Folder and Send URL

**Tone Download:** Download the ringtone from the selected URL address.

- **Connect:** Connect to the URL address to download the ringtone.
- **View:** View the URL address of the Bookmark.
- **Delete:** Delete the URL address.
- **Edit:** Modify the Bookmark.
- **Move:** Move the Bookmark to other folder.
- **New Bookmark:** Create new bookmark in current folder.

#### **MEdia Net**

- **New Folder:** Create new sub-folder.
- **Send URL:** Allows the stored URL under Bookmark to be sent via SMS to another person.
- **Delete All:** Allows you to erase all bookmarks.
- ] **Graphic Download:** Download the graphic from the selected URL address.
	- **Connect:** Connect to the URL address to download the graphic.
	- **View:** View the URL address of the Bookmark.
	- **Delete:** Delete the URL address.
	- **Edit:** Modify the Bookmark.
	- **Move:** Move the Bookmark to other folder.
	- **New Bookmark:** Create new bookmark in current folder.
	- **New Folder:** Create new sub-folder.
	- **Send URL:** Allows the stored URL under Bookmark to be sent via SMS to another person.
	- **Delete All:** Allows you to erase all bookmarks.

### **Go To URL** *Menu 4.3*

You can directly connect to the site you want. You need to enter a specific URL.

A Profile is the network information used to connect to the internet. Cingular supports three kinds of profiles: MEdia Net, Home and Roam. MEdia Net is used to connect to the internet using GPRS, Home uses CSD (Circuit Switched Data) with Cingular gateways, and Roam uses CSD without the Cingular network. Because Cingular also selects a bearer automatically according to the

current network status, the user doesn't need to select any of them.

Each profile has submenus as follows:

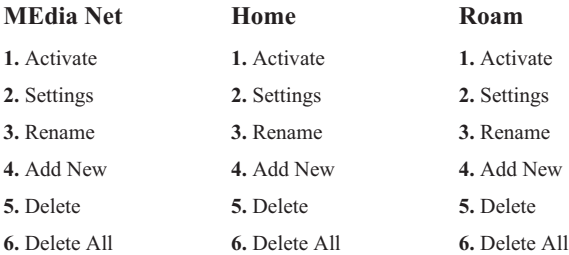

- ] **Activate:** Set a current profile as a default.
- ] **Settings:** Edit the various items of the current profile.
- **Rename:** Revise the name of profile.
- ▶ **Add New:** Create new profile.
- **Delete:** Delete the profile.
- **Delete All:** Allows all Profiles within the Access Point to be deleted so please take precaution prior to using this option.

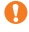

**Note** The changes using these options may affect the other application function.

# **Cache Settings** *Menu 4.5*

The information or services you have accessed are stored in the cache memory of the phone.

#### **Clear Cache** *(Menu 4.5.1)*

Remove all contexts saved in cache.

### **Cache Check** *(Menu 4.5.2)*

Set a value whether a connection attempt is made through cache or not.

**A** Note A cache is a buffer memory, which is used to store data temporarily.

### **Security Certificates** *Menu 4.6*

A list of the available certificates is shown.

### **WAP Information** *Menu 4.7*

The WAP Browser version is displayed.

# **Shop Ringtones** *Menu 5.1*

This menu option connects to Cingular's ringtone download site.

# **Shop Games** *Menu 5.2*

This menu option connects to Cingular's game download site.

# **Shop Graphics** *Menu 5.3*

This menu option connects to Cingular's graphic download site

# **Shop MMS** *Menu 5.4*

This allows you to connect to http://mmsstore.cingular.com URL and download multimedia contents

# **Shop Applications** *Menu 5.5*

This menu option connects to Cingular's application download site

### **MEdia Home** *Menu 5.6*

Connect to a homepage. The homepage may be the site which is defined in the activated profile. It will be defined by the Service Provider if you have not defined it in the activated profile. For further details, see page 66~67.

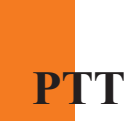

### **Want to talk? Why not PTT?**

PTT lets you speak with your contacts either in groups or as individuals. So whether it's checking someone's availability for a quick brainstorm, or updating your whole team at once, PTT gives you instant access to the people you need, when you need them.

When you use PTT, you can tell at a glance whether your PTT contacts are available to talk or not. If they are, you press a single key and begin. No waiting for an answer. And if they're not available at that moment, you'll be updated as soon as they are.

#### **welcome to PTT**

PTT gives you the flexibility to stay in touch with your colleagues in the way that suits you most.

Once you've added a PTT contact, a long press on the PTT key which gets you in touch with an individual or group so you'll always be able to update them immediately.

You then need to contact Cingular Customer Services to activate your subscription to PTT. When you've done this, you'll be ready to use PTT for the first time.

### **PTT tips**

PTT is a great way of communicating instantly with the people who are important to you. Here are a few tips to help you get the most out of it.

] You can use your phone settings to turn off all ring tones through the loudspeaker, including PTT tones.

Changing your phone settings will update your presence status.

**1.** If you set ring volume to zero, silence or vibration mode in the status of not DND, your presence will be changed to silence.

- **2.** If you select other profile except silence/vibrate only and the profile's ring tone volume is on, your presence will be changed Available.
- If you're in a situation where a PTT call might be inappropriate, set your availability to Do Not Disturb.
- $\blacktriangleright$  When you're in a public place, why not wear the headphones? This way, no-one else will hear the tones, and you can have your PTT conversation in private.
- ] You should always log out of PTT and turn your phone off before removing your SIM Card from your phone.

For help with PTT you can read the PTT help file on your phone. Open PTT and press Options, then select Help. Open the required help topic for further information.

#### **the first time you use PTT**

- **1.** To launch PTT, press AND HOLD the PTT key on the left side of LG F7200. Alternatively you can open the main menu and access PTT from there.
- **2.** You'll be asked to enter your number including the International dialing code i.e., +44 minus the leading zero.
- **3.** Select Done.

Once you have opened PTT the symbol appear on your screen.

Whenever you turn your phone on, you will log in to PTT automatically. Once you have successfully logged in, you will receive a welcome message from Cingular, and the call screen will appear.
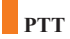

### **PTT contactsTM**

### **invite a PTT contact**

Before you can make a PTT call you need to invite the person that you want to call to join your PTT contacts list. This list is separate from your main phonebook.

When you try to add a colleague or friend to your PTT contacts list, they are automatically sent an invitation. You cannot add a person to your PTT contacts list unless they grant permission via the invitation.

When you send an invitation, the other person has 7 days to reply, otherwise it will be deleted.

If your invitation is accepted, their name will appear in your PTT contacts list, and your name will appear in theirs - if the invite is accepted you are paired.

If your invitation is rejected, you will receive a message informing you that the other user has declined your invitation.

#### **To add a PTT contact:**

- **1.** Open the PTT main menu.
- **2.** Scroll to and select Add new.
- **3.** Enter their name and number. Numbers must be saved in international format, with no spaces, for example +447123456789. Press Save.
- **4.** An invitation is sent to the contact. While you are waiting for a reply, you will see the pending icon next to their name.
- **5.** If they accept your invitation, their name will appear in your PTT contacts list alongside their availability.

This way, you can always tell whether they wish to receive a PTT call or not.

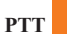

### **accept an invite to become a PTT contact**

To become a PTT contact simply accept the invitation message that is sent to you by another PTT user.

When you accept an invitation from a PTT contact, their name and number are automatically added to your PTT contacts list.

### **edit or delete a PTT contact**

You can personalize your contacts by editing their names, whether for fun or to make them instantly recognizable.

You can also stay in control of your PTT contacts by deleting contacts when you no longer need to be in touch.

To edit or delete a contact use the Options menu when you're in their details.

### **PTT calls**

### **making a PTT call**

#### **To make a PTT call:**

**1.** Press and hold the PTT key on the side of your phone.

**2.** Scroll to and select the contact you wish to call.

**3.** Press hold the PTT key and speak into the microphone.

#### **how a PTT call works**

When you make a PTT call, you get an instant connection to the person you want to speak with. No waiting while the phone rings and no missed calls.

During a PTT call, only one person can speak at a time. You can tell whether it is your turn to speak by listening for the following tones:

### **PTT**

#### ] **rising tone**

A connection has been made to another person, and you can begin the PTT conversation.

#### ] **falling tone**

The other person has finished speaking, and it is your turn. Press and hold the PTT key to have your say. Release the PTT key to let the other person speak.

#### ] **error tone**

You've tried to speak while someone else is holding down their PTT key. Wait until you hear the falling tone before speaking.

### **the PTT key**

While speaking, you should press and hold the PTT key. As soon as you release the PTT key, the other person will hear the falling tone, and will be able to talk in response to you.

You also press and hold the PTT key to initiate a PTT call.

**Note** Customers should not initiate or participate in a PTT call whilst driving. The current version of our PTT product requires you to press and hold the button while talking. For this reason we advise against using PTT while driving, including with a car kit or personal handsfree kit.

To make a PTT call open your PTT contacts list and highlight the person you need to talk to. Press and hold the PTT key.

### **availability**

Being able to change your availability means that you are always in control of who you talk to and when. If you do not want to be contacted, simply change your availability to Do Not Disturb . If you want to have a PTT conversation and only hear the PTT tones through the earpiece, set your availability to Silent  $\bullet$ . If you use your speaker switch to change your availability to silent, this turns your PTT calls into silent calls, but your presence status remains unaffected.

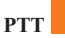

To change your availability status use the Options menu in the PTT contacts list.

You will appear as unavailable when your phone is switched off, or if you are outside the Cingular service area.

Whenever you switch your phone off, then on again, your availability will return to the same as it was before you switched your phone off.

You can also check the availability of your PTT contacts, as well as your PTT groups and members.

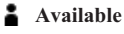

You are online and available to talk.

**Unavailable**

You are offline and unavailable to talk.

### **Do Not Disturb**

You cannot be contacted by other PTT users.

### **Silent**

You are available for a PTT conversation and only hear the PTT tones through the earpiece.

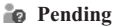

You have sent an invitation to a contact to be added to your PTT contacts list, and are waiting for a reply.

### **Temporarily Unavailable**

The contact is temporarily offline. The contact maybe temporarily out of coverage. Connection is attempted but may not be successful

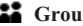

#### **Group Available**

At least one member of the group is online and available to talk.

### **Group Unavailable**

Every group member is offline.

### **Group Do Not Disturb**

None of the members of the group can be contacted.

### **PTT**

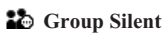

All the members of the group are available for a PTT conversation and can only hear the PTT tones through the earpiece.

#### **Group Pending**

You have sent an invitation to contacts to join your group and are waiting for them to reply.

## **Group Temporarily Unavailable**

The group is temporarily offline.

### **PTT groups**

### **creating a PTT group**

PTT groups are a great way to organize your contacts. Groups are made up of PTT members. When you create a PTT group, you will first need to enter the PTT members that you want to include in it. There are three ways to do this:

- add new members
- $\blacktriangleright$  use existing members
- ] create members from your main phonebook.

You can use any combination of these three ways to create a PTT group.

When you create a PTT group, you become the group administrator. This means you are the only person in the group that can manage and delete the group. If you no longer want to be a member of a group in which you are not the administrator you can choose to leave it, but you are unable to delete it.

#### **To add new members:**

You should use this option when you create a PTT group for the first time.

You may well already have individual contacts and then create a Group.

**1.** Open your PTT groups screen and press Options.

- **2.** Select Add new group and enter a name for your group. Press Save.
- **3.** Select Add new to enter a new contact. Enter the member's name and phone number, then select Save. Repeat this process until all the members that you want in the group are shown in the Member List. The maximum number of members you can have in one group is nine.
- **4.** Press Done and your group invitations will be sent out. The group icon will show as pending. Once all of the invites have been either accepted or rejected, you will be able to make a group call to all those who have accepted the invite, and are available.

#### **To create PTT members from your main phonebook:**

This option allows you to use the details stored in your main phonebook to create a new PTT member. This is useful because you can store a contact's details quickly in your main phonebook then use that information to create a new PTT member at a more convenient time.

- **1.** Open your Address book from your main menu.
- **2.** Scroll to the contact you wish to transfer to your PTT contacts list. Their number will be highlighted.
- **3.** Press Options, then scroll to Copy to PTT contact.
- **4.** The member name and number will appear in the Add new screen. Press Save to save the details. Repeat this process until all the members that you want in the group are shown in the PTT contacts screen.
- **5.** Press Save and your invitations will be sent out.

The PTT icon will show as pending. Once all of the invites have been either accepted or rejected, you will be able to make a group call to all those who have accepted the invite, and are available.

#### **To use existing members:**

Use this option to create a group from existing PTT members. This is a fast and straightforward way to create a group. You must have some existing PTT members on your phone before you can create a PTT group in this way.

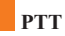

- **1.** Open your PTT Groups and press Options.
- **2.** Select Add new group and enter a name for your group. Enter the group name and press Save.
- **3.** Press Select in contacts. Using the navigation keys and the Action key, check the names of the members you want to add to the group.

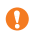

**If Note** If you try to invite a contact who is not PTT enabled, you will get a message back to let you know that it was not possible to invite them.

**4.** Press Done and your group invitations will be sent out.

#### **manage a group**

The group administrator can add new members and delete existing members of a group.

- **1.** Open PTT: Groups.
- **2.** Press Options, then select Member list to view the members of that group. You can use this option to check whether a contact has responded to your invitation to join your group.

#### ] **To add a new member:**

Select Add member, and additional members can be added.

] **To delete a member:**

Select delete member and highlight the member you want to remove from the group, then press Delete. You will be asked to confirm your choice.

### **editing, joining or leaving a group**

You can **edit the name** of a group stored on your phone to make it instantly recognizable. The changes will only be shown on your phone.

Highlight the groups name within PTT and select Rename in the Options menu to change the name.

If someone wants you to **join a group**, they will send you an invitation.

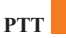

Simply accept the invitation from the group's administrator in order to join that group.

After you join a group, you will have visibility of all the other members' presence, and they will also be able to see your presence. You can choose to leave a group at any time if you no longer need to be involved, or if your project has come to an end you may want to leave a group.

Highlight the groups name within PTT and use the Options menu to leave the group.

### **deleting a group**

Only a group administrator can delete a group.

### **To delete a PTT group:**

- **1.** Open PTT: Groups.
- **2.** Highlight the group that you want to delete.
- **3.** Press Options then select Delete group.
- **4.** You will be asked to confirm your choice.

### **PTT group calls**

### **making a PTT group call**

PTT enables you to group your contacts, so that you can quickly get in touch with everyone you need to. A group call can only be made if one or more of the group members are currently available.

To make a PTT group call:

- **1.** Open the PTT Groups screen.
- **2.** Highlight the group that you want to call, then press and hold down the PTT button until you hear a rising tone, which means that a connection has been established. Releasing the button while the connection is being established will end the call and take you back to the PTT Groups

screen. When you hear the rising tone, begin to speak. When you have finished, release the PTT key. The members will hear the falling tone and be able to speak.

**Note** If at least one person in your group is available, the PTT group call will be set up.

**A** Note If you make a one to one PTT call whilst selecting one person from a group you will be charged the group rate.

### **switching to a conference call**

The Push to Conference option allows you to turn any PTT call into a conference call quickly and easily.

#### **To switch to a conference call:**

- **1.** While in a PTT call, press Options.
- **2.** Select Upgrade to Conference. The caller can activate this function.
- **3.** Each participant presses Options and select 'Join Conf. & Discreet' to join the conference call.
- **4.** It may take a few seconds for all your participants to switch to a conference call.

The speaker is turned off when current PTT call is upgrade to conference call. You can have a conference call through only receiver.

If you are a participant in a group call started by somebody else, press the PTT key after the call initiator has upgraded to a conference call to join the conference call yourself.

### **make a dynamic PTT group call**

Sometimes, you may wish to call certain members of a group without involving all of the members in the call. In this situation you can make a dynamic PTT group call. This means that you pick specific members of a group that you wish to speak with, instead of speaking with the whole group at once. The group members to whom you want to make a dynamic call must be currently available. As with a group call, you can switch to a conference call at any time.

#### **To make a dynamic PTT group call:**

- **1.** Open the PTT: Groups screen.
- **2.** Highlight the group to whom you want to make a dynamic call and press Select.
- **3.** Scroll to Dynamic call and use the navigation keys and the Action key to select who you want to include in the dynamic call.
- **4.** Press and hold down the PTT button until you hear a rising tone, which means that a connection has been established. Releasing the button while the connection is being established ends the call and takes you back to the PTT: Groups screen.

When you hear the rising tone, begin to speak. When you have finished, release the PTT key. The members on the call will hear the falling tone and be able to speak.

**Note** Up to 10 people including the initiator of the call can take part in a dynamic PTT call or a dynamic PTT group call.

### **make a dynamic PTT call**

You can also make a dynamic PTT call by directly selecting contacts from your PTT contacts list. This is useful, for example, if you need to liaise with several colleagues from different companies at the same time. The contacts to whom you want to make a dynamic call must be currently available.

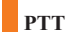

As with a group call, you can switch to a conference call at any time.

#### **To make a dynamic PTT call:**

- **1.** Open the PTT: Contacts screen.
- **2.** Highlight the member to whom you want to make a dynamic call and press Options.
- **3.** Scroll to Dynamic call and press Select.
- **4.** Press and hold down the PTT button until you hear a rising tone, which means that a connection has been established. Releasing the button while the connection is being established ends the call and takes you back to the PTT: Contacts screen. When you hear the rising tone, begin to speak. When you have finished, release the PTT key. The members will hear the falling tone and be able to speak.

**D** Note Up to 10 people including the initiator of the call can take part in a dynamic PTT call or a dynamic PTT group call.

### **Bookmarks** *Menu 7.1*

Your phone may have some pre-installed bookmarks for sites not affiliated with LG. LG does not warrant or endorse these sites. If you choose to access them, you should take the same precautions, for security or content, as you would with any site. For further details, see page 67~68.

### **Games & Apps** *Menu 7.2*

For further details, see page 63 (Menu 3.2).

### **Ringtone/Audio** *Menu 7.3*

The left soft key [**Options**] will bring up the following options.

- ] Send Via Text Message: iMelody Sound can be sent via SMS.
- ] Send Via Multimedia Message: Downloaded Sound can be sent via MMS.
- ] Set As Ring Tone: This sets the Ring Tone with currently selected Sound.
- ] Delete: This deletes currently selected Sound.
- ] Edit Title: This deletes the Title of currently selected Sound.
- ▶ Delete All: This deletes all sounds.

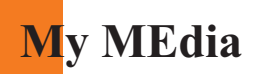

**Note** Sounds supplied as default can only be used under the Set As Ring Tone mode.

### **Graphics** *Menu 7.4*

The left soft key [**Options**] will bring up the following options.

- ] Send Via Text Message: EMS Picture can be sent via SMS.
- ] Send Via Multimedia Message: Downloaded Picture can be sent via MMS.
- ] Set As Wallpaper: Currently selected Picture can be set as a Wallpaper.
- ] Delete: Currently selected Picture can be deleted.
- ] Edit Title: Title of currently selected Picture can be edited.
- $\blacktriangleright$  Delete All: All Pictures can be deleted.
	- **Note** Pictures supplied as default can only be used under the Set As Wallpaper mode.

### **Multimedia Contents** *Menu 7.5*

The left soft key [**Options**] will bring up the following options.

- ] Send Via Text Message: EMS Animation can be sent via SMS.
- ] Send Via Multimedia Message: Downloaded Animation can be sent via MMS.
- ] Set As Wallpaper: Currently selected Animation can be set as a Wallpaper.
- ] Delete: Currently selected Animation can be deleted.
- ] Edit Title: Title of currently selected Animation can be edited.
- $\blacktriangleright$  Delete All: All Animations can be deleted.

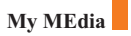

**Tools** *Menu 7.6*

### **Alarm Clock** *(Menu 7.6.1)*

Set the alarm to ring at a specific time. In the **Alarm Clock** menu, the following options are available:

**On:** Set the time(hour and minute) for activating the alarm.

- **1.** Enter the menu.
- **2.** Select [**On**] by pressing the right/left navigation keys.
- **3.** If you want to set the time for activating the alarm, press the down navigation key.
- **4.** Enter the required time, press the down navigation key.
- **5.** The following options are available.
	- **Once:** The alarm rings only once and is then deactivated.
	- **Daily:** The alarm rings every day at the same time.
	- **Weekly:** The alarm rings every week on the same day and at the same time.
	- **Monthly:** The alarm rings every month on the same day and at the same time.
- **6.** Allows you to select the alarm melody by using the right/left navigation keys.
- **7.** Press the left soft key [**Set**].

**Off:** Cancel the alarm.

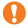

**Notice** If this option is set to **On**, the alarm will ring at the specified time, even when the phone is switched off. To stop the alarm when it rings, open the phone and press the right soft key[**Quit**].

### **My MEdia**

### **Calendar** *(Menu 7.6.2)*

When you enter this menu a calendar will be displayed. Top of the screen indicates sections for date. Square cursor is used to locate a particular day. The under bar on the calendar indicates a schedule or memo on that day. This function helps to remind you of the schedule and memo. The phone will sound an alarm tone if it has been set for a specific note.

For changing the day, month, and year.

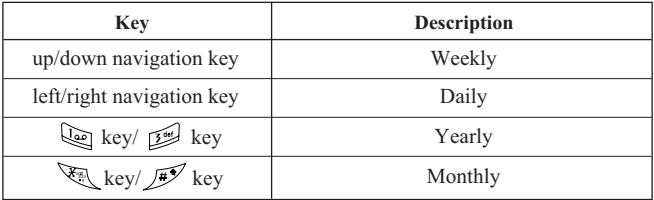

**Note** Your phone should be switched on to use this function.

- ] **View:** Press the left soft key [**Options**] to delete or edit the note you selected.
- ▶ **Edit:** Allows you to edit the schedule.
- ] **Delete:** Allows you to delete the schedule.
- ] **Add New:** You can edit maximum of 30 characters and create up to 30 notes.
- ] **Calendar:** Allows you to consult the calendar.
- ] **Scheduler Tone:** The phone can sound an alarm tone when the scheduled date for an event has been reached with this option.
- ] **View All Schedules:** Shows the notes that are set for all days. Use the up/down navigation keys to browse through the note lists. You can use the menu by press the left soft key [**Options**].

### **My MEdia**

- ] **Go To Date:** Allows you to jump to a specific date.
- ] **Delete Past:** Delete past schedule event that has already been notified.
- ] **Delete All:** Delete all schedules. You are asked to confirm your action.
	- **Note** You can see Edit, Delete, View all schedules, Delete past, and Delete all menus dependent on setting of the schedule.

### **Voice Recording** *(Menu 7.6.3)*

Allows you to record a memo. You can record up to 3 voice messages with each message up to 30 seconds.

You can use the Voice Memo feature to:

- Play the recorded voice memos
- Delete one or all voice memos
- **1.** Once recording is started, the message '**Recording...**' and the remaining time is displayed.

**Note** If all memo locations are full, you must delete an old memo before recording a new one.

- **2.** If you want to finish recording, press the left soft key [**Save**].
- ] **Play:** Allows you to play back all memos recorded, starting with the most recent memo. The screen displays the date and time when the memo was recorded.
- ] **Delete:** Allows you to delete a specific memo. All memos recorded are played back, starting with the most recent one.
- ] **Record New:** Allows you to record a memo.
- ] **Rename:** Allows you to rename a specific memo.
- ] **Send Via Multimedia Message:** Sends the selected voice memo by MMS.

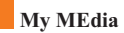

### ] **Delete All:** Allows you to delete all memos.

### **Calculator** *(Menu 7.6.4)*

Using this feature, you can use the phone as a calculator. The calculator provides the basic arithmetic functions: addition, subtraction, multiplication and division.

#### **Using the Calculator**

**1.** Enter the first number using the numeric keys.

**2.** Use the navigation keys to select a sign for calculation.

**3.** To calculate the result, press the left soft key [**Result**] or  $\mathbb{Q}$  key.

#### **Memo** *(Menu 7.6.5)*

**is a Note** To include a decimal point, press the  $\mathbb{R}$  key.

To write, edit and delete a memo on a specific date, proceed as follows.

- **1.** Press the left soft key [**Add**].
- **2.** Input the memo and press the left soft key [**Options**].

The following options are available.

] **Save:** Allows you to save the memo.

- ] **T9 Languages:** Allows you to select the T9 language to use in memo.
- ] **Exit Editor:** Allows you to exit in memo editor.

#### Or

- **1.** Select a Memo.
- **2.** Press the left soft key [**Options**].

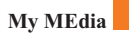

The following options are available.

- **View:** Allows you to view the memo.
- ] **Delete:** Allows you to delete the memo. You can press the left soft key  $[Options \rightarrow Delete]$  to edit the memo displayed.
- ] **Edit:** If you select a memo that already exists, you can press the left soft key  $[**Options** \rightarrow **Edit**]$  to edit the memo displayed.
- ] **Add New:** Add a new memo, up to 20 memos and 40 characters per each memo.
- ] **Delete All:** Allows you to delete all memos. You are asked to confirm your action.

### **World Time** *(Menu 7.6.6)*

Allows you to check the current Greenwich Mean Time(GMT) and 51 major cities around the world, using the left/right navigation keys.

The screen shows the city name, current date and time.

To select the time zone in which you are located, proceed as follows:

- **1.** Select the city corresponding to your time zone by pressing the left/right navigation keys one or more times. The local date and time are displayed.
- **2.** Press the left soft key [**Options**].
- **3.** If you want to set, press the  $\sqrt{e}$  key.
- **4.** If you want to set Daylight Savings, press the  $\sqrt{\log x}$  key in Options menu.

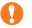

**Note** The time zone setting of each city in World time menu may be affected by network condition.

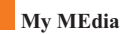

### **Unit Converter** *(Menu 7.6.7)*

This converts any measurement into a unit you want. There are 4 types that can be converted into units: **Length**, **Surface**, **Weight**, and **Volume**.

- **1.** You can select one of four unit types by pressing the left soft key [**Unit**].
- **2.** Select the standard value by using the left/right navigation keys.
- **3.** Select the unit you want to convert by pressing the up/down navigation keys.
- **4.** You can check the converted value for the unit you want. Also, you can input a decimal number by pressing the  $\mathcal{F}_k$  key.

# **Address Book**

You can store phone numbers and their corresponding names in the memory of your SIM card. In addition, you can store up to 255 numbers and names in the phone memory. The SIM card and phone memories, although physically separate, are used as if they were a single entity, called the Address Book.

**Contact List** *Menu 8.1*

- **1.** When the idle screen is displayed, press the right soft key [**Names**].
- **2.** Press the left soft key [**Select**].
- **3.** If you want to edit, delete, copy an entry, or to add the voice to one, select [**Options**].
- **4.** Once you have found the required entry, press the  $\mathcal{R}$  to dial the number.
- **View Detail:** To view in detail the selected name.
- **Delete:** You can delete an entry.
- **Write Text Message:** You can write a text message. For further details, see page 43.
- **Write Multimedia Message:** You can write a multimedia message. For further details, see page 54.
- **Edit:** You can edit the name, mobile number, home number, office number, E-mail, group, memo and picture by press the left soft key [Select].
- **Copy To Phone:** You can copy an entry from SIM to phone.
- **Copy To SIM:** You can copy an entry from Phone to SIM.
- **Voice Tag:** You can add voice to the entry or change the voice tag.
- **Main Number:** You can select the main number out of your mobile, home or office numbers. Choose the one that is most often used. The main number will be displayed first, if you set this.

### **New Contact** *Menu 8.2*

You can add a address book entry by using this function. Phone memory capacity is 255 entries. SIM card memory capacity depends on the cellular service provider. You can also save 20 characters of name in the phone memory, and save characters in the SIM card. The number of characters is dependent on the SIM.

- **1.** Open the Address Book first by pressing the right soft key [**Names**] in standby mode.
- **2.** Scroll to highlight **New Contact**, and press the left soft key [**Select**].
- **3.** You can add new address book entries to SIM memory or the address book memory. To select the memory, go to Set memory (Menu 8.8). (Refer to page 97.)
- **Adding new entries into SIM memory**

You can enter a name and number, and select the required group. (Depends on the SIM)

**• Adding new entries into phone memory**

You can enter a name, numbers, E-mail address and memo, and select the required group.

## **Speed Dials** *Menu 8.3*

You can assign any of the keys,  $\boxed{2^{n\epsilon}}$  to  $\boxed{2^{m\epsilon}}$  with a name list entry. You can call directly by pressing this key for 2-3 seconds.

- **1.** Open the Address Book first by pressing the right soft key [**Names**] in a standby mode.
- **2.** Scroll to **Speed Dials**, then press the left soft key [**Select**].
- **3.** If you want to add a number to speed dial, select <**Empty**>. Then, you can search the name from the Address Book.

**4.** Select the name from the speed dial. You can change and delete the name. In addition, you can call by this number, write text message, and multimedia message.

### **Voice Tag List** *Menu 8.4*

You can see all the phone numbers which contain voice. You can also call directly by pressing the  $\mathbb{R}$  key. After selecting the phone number by using the up/down navigation keys, press the left soft key [**Options**] and it will offer the following submenus:

- ] **Listen:** You can play back the voice attached to a phone number.
- ] **Change:** You can change the voice attached to a phone number.
- ] **Remove:** You can delete the voice attached to a phone number.
- ▶ **Call:** You can call by selecting this submenu.
- ] **Add New Voice Tag:** You can add a new voice to phone number.
- ] **Remove All:** You can delete all the voice attached to a phone number.
	- **Note** The voice can only be attached to the main number which you set. For example, if you change the main number, voice will be automatically attached to the changed number. This means that you cannot attach voice to mobile, office and home numbers simultaneously. You can add a voice tag to a phone number in the SIM card. The voice tag can be erased if you remove or change the SIM card.

### **Caller Groups** *Menu 8.5*

There are 6 predefined groups as well as one additional group labeled Others where you can create your own lists.

- **1.** You can set the phone to ring in a specific way and display a preselected graphic icon when a particular person calls you.
- **2.** Scroll to **Caller Groups** then press the left soft key [**Select**] to enter this menu.
- **3.** Every Group list will be displayed: **Family**, **VIP**, **Friends**, **Colleague**, **Group 1**, **Group 2**, **Others**.
- **4.** Select the Group name that you want to manage by pressing the left soft key [**Options**].
- **5.** You will see the following submenus under the predefined groups except for the **Others** group.
	- **Member List:** Allows you to see the member list in the group.
	- **Group Ring Tone:** Allows you to select the ring tone to be used when you receive a voice phone call from a person in the group.
	- **Group Icon:** Allows you to select the graphic icon to be displayed when you receive a call from a person in the group.
	- **Add Member:** Allows you to add the member to the group.
	- **Delete Member:** Allows you to delete the member in the group.
	- **Rename:** Allows you to assign a name to the group.

### **Address Book**

## **Copy All** *Menu 8.6*

You can copy or move entries from the SIM card memory to the phone memory and vice versa.

### **SIM To Phone** *(Menu 8.6.1)*

You can copy the entry from the SIM card to phone memory.

### **Phone To SIM** *(Menu 8.6.2)*

You can copy the entry from the phone memory to the SIM card.

The following options are available:

- ] **Keep Original:** When copying, Original Dial Number is kept.
- ] **Delete Original:** When copying, Original Dial Number will be erased.

### **Delete All** *Menu 8.7*

You can delete all entries in the **SIM**, **Phone** and **Voice Tag List.** This function requires the security code except for Voice.

Press the  $\mathscr{D}$  key to return to the standby mode.

### **Set Memory** *Menu 8.8*

Scroll to highlight the **Set Memory** option, then press the left soft key [**Select**].

- If you select **Variable** when adding entry, the phone will ask where to store.
- ] If you select **SIM** or **Phone**, the phone will store an entry to the SIM or the phone.

### **Information** *Menu 8.9*

### **Service Dial Number** *(Menu 8.9.1)*

You can view the list of Service Dialing Numbers (SDN) assigned by your network provider(If supported by the SIM card). Such numbers include the emergency, directory assistance and voice mail numbers.

- **1.** Select the Service dial number option.
- **2.** The names of the available services will be shown.
- **3.** Use the up/down navigation keys to select a service. Press the  $\mathcal{R}$  key.

### **Memory Status** *(Menu 8.9.2)*

You can check how many names and numbers are stored in the Address Book (SIM card and phone memories).

### **Own Number** *(Menu 8.9.3)*

Allows you to display your phone number in the SIM card.

# **Settings**

## **Sounds** *Menu 9.1*

You can use the Sound Settings feature to customize various settings, such as the:

- $\blacktriangleright$  Ring melody, volume and type
- ] Sounds made when you press a key, make an error or receive a message

### **Shop Ringtones** *(Menu 9.1.1)*

This menu option connects to Cingular's ringtone download site.

### **Ringtones** *(Menu 9.1.2)*

This option allows you to select the required ring melody. You can choose between many different melodies. If you have downloaded any sounds from the Internet or received any ring tone messages, you can view the list in this menu.

### **Volume** *(Menu 9.1.3)*

- ] Ringtone: To set the volume level for the ringing tones.
- ] Key Tone: To set the volume level for keypad tones.
- $\triangleright$  Call: This can adjust the volume level.
- ] Ear Mic: When using the Ear Mic, volume level can be adjusted.
- ] Car Kit: When using the Car Kit, volume level can be adjusted.

### **Message Alert Tones** *(Menu 9.1.4)*

Select the alert tone for messages.

### **Key Tones** *(Menu 9.1.5)*

This menu option allows you to select a tone that the phone sounds when you press a key. You can select an option from **Beep** and **Voice**.

### **Settings**

### **Voice Recording** *(Menu 9.1.6)*

For further details, see page 89 (Menu 7.6.3).

### **Display** *Menu 9.2*

You can change the background image and the display style for Menu Mode according to your preference.

### **My Wallpaper** *(Menu 9.2.1)*

This option allows you to change the background image (wallpaper) to be displayed in idle mode.

To change the background image, proceed as follows.

**1.** Scroll through the list by pressing the left or right navigation key.

You have various preset images available. You can also select the blank background and any images downloaded from the Internet.

**2.** Press the left soft key [**Select**] when the required image is highlighted.

The selected image is displayed.

### **Backlight** *(Menu 9.2.2)*

You can select whether or not the phone uses the backlight. A marginal increase in the standby/talk time can be achieved by turning the backlight off.

### **Languages** *(Menu 9.2.3)*

You can select the display language. When the language option is set to Automatic, the language is automatically selected according to the language of the SIM card used. English will be set if the language on the SIM card is not supported in the phone.

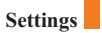

### **Menu Style** *(Menu 9.2.4)*

This option allows you to select the menu display style. You can choose either Icon style or List style.

### **Date & Time** *Menu 9.3*

#### **Set Date** *(Menu 9.3.1)*

Allows you to enter the day, month and year. You can change the date format via the **Date Format** menu option.

Format: Allows you to change the time and date formats.

#### **Date Format** *(Menu 9.3.2)*

YYYY/MM/DD(year/month/day) DD/MM/YYYY(day/month/year) MM/DD/YYYY(month/day/year)

### **Set Time** *(Menu 9.3.3)*

Allows you to enter the current time. You can choose the time format via the Time Format menu option.

### **Time Format** *(Menu 9.3.4)*

24 Hours/12 Hours

### **Auto Update** *(Menu 9.3.5)*

Select **On** to set the phone to automatically update the time and date according to the current time zone.

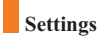

### **Call Settings** *Menu 9.4*

To change the settings for call diverting:

### **Call Forwarding** *(Menu 9.4.1)*

When this network service is activated, you can direct your incoming calls to another number, for example, to your voice mailbox number. For details, contact your service provider. Select one of the divert options, for example, select **If busy** to divert voice calls when your number is busy or when you reject incoming calls.

The following options are available:

- ] **All Voice Calls:** Diverts voice calls unconditionally.
- ] **If Busy:** Diverts voice calls when the phone is in use.
- **If No Reply:** Diverts voice calls which you do not answer.
- ] **If Out Of Reach:** Diverts voice calls when the phone is switched off or out of coverage.
- ] **All Data Calls:** Diverts to a number with a PC connection unconditionally.
- ] **All Fax Calls:** Diverts to a number with a fax connection unconditionally.
	- **Activate:** Activates the corresponding service.
		- **To Voice Mail:** Forwards to voice mail center. This function does not include All Data Calls and All Fax Calls menus.
		- **To Other Number:** Inputs the number for diverting.
		- **Favorite Number:** You can check recent five diverted numbers.
	- **Cancel:** Cancels the corresponding service.
	- **View Status:** Checks the status of the service.
- ▶ **Cancel All:** Cancels all call divert service.

### **Answer Mode** *(Menu 9.4.2)*

Allows you to determine when to answer the phone.

- **Slide Open:** When the phone rings, you can answer a call simply by sliding down the keypad.
- ] **Any Key:** You can answer an incoming call by pressing any key, except the  $\hat{\mathscr{D}}$  key.
- ] **Send Key Only:** You can answer an incoming call by only pressing the  $\aleph$  key.

### **Send My Number** *(Menu 9.4.3)*

This network service allows you to set your phone number to be displayed (**On**) or hidden (**Off**) from the person to whom you are calling. Select **Set By Network** to reset the phone to the setting that you have agreed upon with your service provider.

### **Call Waiting** *(Menu 9.4.4)*

The network will notify you of a new incoming call while you have a call in progress. Select **Activate** to request the network to activate call waiting, **Cancel** to request the network to deactivate call waiting, or **View Status**, to check if the function is active or not.

### **Minute Minder** *(Menu 9.4.5)*

This option allows you to specify whether the phone must beep every minute during an outgoing call to keep you informed of the length of the call.

### **Voice Dial** *(Menu 9.4.6)*

You can make a phone call by saying a voice tag that has been added to a contact card. Any spoken word(s) can be a voice tag. Before using voice dialing, note that:

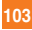

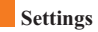

- Voice tags are not language dependent. They are dependent on the speaker's voice.
- Voice tags are sensitive to background noise. Record them and make calls in a quiet environment.
- When recording a voice tag or making a call by using a voice tag, the loudspeaker is in use. Hold the phone at a short distance away from your mouth and face so that the proximity sensor does not turn the loudspeaker off.
- Very short names are not accepted. Use long names and avoid similar names for different numbers.
- ] **Automatic:** You can enter the voice dial mode whenever you open the slide.
- **Manual:** You can enter the voice dial mode by holding down the  $\sqrt{\frac{4}{5}}$ key.
- **D** Note You must say the name exactly as you said when you recorded it. This may be difficult in, for example, a noisy environment or during an emergency, so you should not rely solely upon voice dialing in all circumstances.

### **Auto Redial** *(Menu 9.4.7)*

Select **On**, and your phone will make a maximum of three attempts to connect the call after an unsuccessful call attempt.

### **Closed User Group** *(Menu 9.4.8)* **\***

Closed user group is a network service that specifies the group of people whom you can call and who can call you. For more information contact your network operator or service provider. If a group index is specified, it is used for all outgoing calls. If no group index is specified, the network will use the preferential index (a specific index that is stored in the network).

**Preset:** Setting the selected CUG Index.

### **Settings**

- ] **On:** Activating and editing the CUG Index.
- **Off:** Deleting the selected CUG.

### **TTY** *(Menu 9.4.9)* - Not Support

The majority of users are Deaf, but commonly, a TTY is also used by Hard of Hearing, Speech Impaired, and even Deaf and Blind individuals. When you use a TTY, only one person can type at a time, and you should not interrupt the other. Keep your sentences short and right to the point. If at all possible, have a printer to facilitate your life. Try to avoid asking too many questions at once.

*Note* Use only PN421-003402 cable.

TTY users must have a TTY/TDD device. **TTY:** Tele Type writer **TTD:** Telecommunication Device for the Deaf

### **Send DTMF** *(Menu 9.4.0)*

You can send the DTMF (dual tone multi-frequency) tones of the number on the display during a call.

This option is helpful for entering a password or account number when you call an automated system, like a banking service.

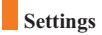

### **Security** *Menu 9.5*

Various codes and passwords are used to protect the features of your phone. They are described in the following sections (see pages 24)

### **PIN Code Request** *(Menu 9.5.1)*

When the PIN code request feature is enabled, you must enter your PIN each time you switch the phone on. Consequently, any person who does not have your PIN cannot use your phone without your approval.

**Note** Before disabling the PIN code request feature, you must enter your PIN

The following options are available:

- ] **Enable:** You must enter the PIN each time the phone is switched on.
- ] **Disable:** The phone connects directly to the network when you switch it on.

### **Fixed Dial Number (FDN)** *(Menu 9.5.2)*

Allows you to restrict your outgoing calls to selected phone numbers, if this function is supported by your SIM card. The PIN2 code is required.

The following options are available:

- ] **Enable:** You can only call phone numbers stored in the Address Book. You must enter your PIN2.
- **Disable:** You can call any number.
- ] **Number List:** You can view the number list saved as fixed dial number.
- **Note** Not all SIM cards have a PIN2. If your SIM card does not, this menu option is not displayed.

### **Change Codes** *(Menu 9.5.3)*

The Change codes feature allows you to change your current password to a new one. You must enter the current password before you can specify a new one.

You can change the access codes: **Security Code**, **PIN1 Code**, **PIN2 Code** 

**Note PIN**: Personal Identification Number

### **Connection** *Menu 9.6*

### **Network Selection** *(Menu 9.6.1)*

The Network Selection feature enables you to indicate whether the network used when roaming(outside your home area) is selected **Automatic**, **Manual**, and **Preferred**.

] **Automatic:** Allows you to set the phone to automatically search for and select one of the cellular networks available in your area. The phone will be set to **Automatic** even though the power is off and on.

] **Manual:** Allows you to select the desired network manually from a list of networks. If the connection to the manually selected network is lost, the phone will sound an error tone and ask you to select a network again. The selected network must have a roaming agreement with your home network, that is, the operator whose SIM card is in your phone. The phone lets you select another network if the phone fails to access the selected network. If you switch off the phone, the phone will be reset to **Automatic**.

] **Preferred**: You can set a list of preferred networks the handset should attempt to register with first, before attempting to register to any other networks. This list is created from the handset's predefined list of known networks.

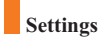

### **World Phone** *(Menu 9.6.2)*

When the America(850/1900) option is selected the device can be used in the US, and when the Europe(1800) option is chosen the device can be used in European countries.

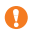

**ID** Note The US frequency is set at 850/1900 MHz and the European frequency is set at 1800 MHz.

### **GPRS Attach** *(Menu 9.6.3)*

If you select **Power On** and you are in a network that supports packet data, the phone registers to the GPRS network and sending short messages will be done via GPRS. Also, starting an active packet data connection, for example, to send and receive e-mail, is quicker. If you select **When Needed**, the phone will use a packet data connection only if you start an application or action that needs it. The GPRS connection is closed after it is not used by any application.

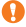

**Note** If there is no GPRS coverage and you have chosen **Power on**, the phone will periodically try to establish a packet data connection.

#### **Access Point** *(Menu 9.6.4)*

This feature sets the Profile during the WAP and MMS connections. Please see page 69 for further detail. The Profile menu under the Access Point feature will display Add, Delete and Editor options, but the reason why Activate option is not available is because there is no way of knowing whether WAP or MMS will be used to activate the content.

### **Reset Access Point** *(Menu 9.6.5)*

This allows Profile information to be restored to original setting. For example, this option will restore the Profile that has been deleted by the Delete All selection from the Access Point (Menu 4.4) submenu.

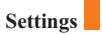

### **Reset Setting** *Menu 9.7*

You can easily reset your phone to its default configuration. To do so, proceed, as follows.

- **1.** Select the Reset Settings menu option.
- **2.** Enter the 4-digit phone password.
- **Note** The password is preset to **0000**.
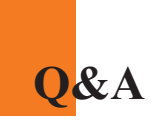

Please check to see if any problems you have encountered with the phone are described in this section before taking the phone in for a service or calling a service engineer.

- **Q** How do I view the list of outgoing calls, incoming calls and missed calls?
- **A** Press the  $\mathbb{R}$  key.
- **Q** How do I clear all call history?
- **A** Press the left soft key[Menu] and then the  $\frac{\log |A_{\text{min}}|}{\log |A_{\text{min}}|}$  key.
- **Q** How do I view all numbers stored in memory?
- **A** Press right soft key[Names] and then  $\mathbb{Q}$ .
- **Q** Why is the connection inconsistent or not audible in certain areas?
- **A** When frequency environment is unstable in a certain area, connection may be inconsistent and not audible. Relocate to another area and try again.
- **Q** Why is the connection not consistent abruptly disconnects even when established?
- **A** When frequency is unstable or weak or if there are too many users, connection may be cut off even after it was established. Please try again later or attempt after relocating to other areas.
- **Q** Why does the LCD not turn on?
- **A** Remove the battery and turn on the power after placing it back on. If there is no change, fully charge the battery and try again.
- **Q** Why is there an echo when a connection is made with certain telephones in a certain area?
- **A** This is called the 'Echo Phenomenon', where it occurs if connection volume is too high or caused by special properties (semi electronic telephone exchange) of the equipment on the other end.
- **Q** Why does the phone heat up?
- **A** The phone may get hot when there is a very long call duration or when games are played or even when surfing the Internet for a long time. This has no effect upon the life of the product or performance.
- **Q** Why is there no ring tone, but only a blinking LCD screen?
- **A** Phone may be set to 'Vibration All' or in 'Silent All' mode. In the Sound menu, please select Volume  $\rightarrow$  Ringtone  $\rightarrow$  Volume 1  $\sim$  Volume 5, or Vol5&Vib.
- **Q** Why does the battery life get shorter in standby mode?
- **A** The battery is worn out. As time passes, the battery life gradually becomes shorter. If the battery lasts about half the amount of time as when first purchased, it's time to purchase a new battery.

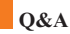

- **Q** Why does the battery run out so quickly during normal use?
- **A** It is due to the user environment or a large number of calls or weak signal.
- **Q** Why is no number dialed when you recall a Address Book entry?
- **A** Check that the number has been stored correctly by using the Address book Search feature. Re-store them, if necessary.
- **Q** Why can't my correspondent reach me?
- **A** Is you phone switched on (  $\mathcal{P}$  pressed for more than three seconds)? Are you accessing the right cellular network? Or, you may have set an incoming call barring option.
- **Q** I cannot find the lock, PIN, or PUK code. What is my password?
- **A** The default lock code is '0000'. If you forget or lose the lock code, contact your phone dealer. If you forget or lose a PIN or PUK code, or if you have not received such a code, contact your network service provider

# **Safety Guidelines**

# **TIA Safety Information**

Provided herein is the complete TIA Safety Information for Wireless Handheld phones. Inclusion of the text covering Pacemakers, Hearing Aids, and Other Medical Devices is required in the owner's manual for CTIA Certification. Use of the remaining TIA language is encouraged when appropriate.

## **Exposure to Radio Frequency Signal**

Your wireless handheld portable telephone is a low-power radio transmitter and receiver. When it is ON, it receives and also sends out radio frequency (RF) signals.

In August, 1996, the Federal Communications Commissions (FCC) adopted RF exposure guidelines with safety levels for handheld wireless phones. Those guidelines are consistent with the safety standards previously set by both U.S. and international standards bodies:

ANSI C95.1 (1992) \*

NCRP Report 86 (1986)

ICNIRP (1996)

Those standards were based on comprehensive and periodic evaluations of the relevant scientific literature. For example, over 120 scientists, engineers, and physicians from universities, government health agencies, and industry reviewed the available body of research to develop the ANSI Standard (C95.1).

\*American National Standards Institute; National Council on Radiation Protection and Measurements; International Commission on Non-Ionizing Radiation Protection

The design of your phone complies with the FCC guidelines (and those standards).

#### **Antenna Care**

Use only the supplied or an approved replacement antenna. Unauthorized antennas, modifications, or attachments could damage the phone and may violate FCC regulations.

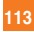

#### **Safety Guidelines**

#### **Phone Operation**

NORMAL POSITION: Hold the phone as you would any other telephone with the antenna pointed up and over your shoulder.

#### **Tips on Efficient Operation**

For your phone to operate most efficiently:

] Do not touch the antenna unnecessarily when the phone is in use. Contact with the antenna affects call quality and may cause the phone to operate at a higher power level than otherwise needed.

#### **Driving**

Check the laws and regulations on the use of wireless phones in the areas where you drive. Always obey them. Also, if using your phone while driving, please:

- $\triangleright$  Give full attention to driving driving safely is your first responsibility;
- $\blacktriangleright$  Use hands-free operation, if available;
- ] Pull off the road and park before making or answering a call if driving conditions so require.

#### **Electronic Devices**

Most modern electronic equipment is shielded from RF signals. However, certain electronic equipment may not be shielded against the RF signals from your wireless phone.

#### **Pacemakers**

The Health Industry Manufacturers Association recommends that a minimum separation of six (6') inches be maintained between a handheld wireless phone and a pacemaker to avoid potential interference with the pacemaker. These recommendations are consistent with the independent research by and recommendations of Wireless Technology Research.

Persons with pacemakers:

- ] Should ALWAYS keep the phone more than six inches from their pacemaker when the phone is turned ON;
- ] Should not carry the phone in a breast pocket.
- ] Should use the ear opposite the pacemaker to minimize the potential for interference.
- If you have any reason to suspect that interference is taking place, turn your phone OFF immediately.

## **Hearing Aids**

Some digital wireless phones may interfere with some hearing aids. In the event of such interference, you may want to consult your service provider.

#### **Other Medical Devices**

If you use any other personal medical device, consult the manufacturer of your device to determine if they are adequately shielded from external RF energy. Your physician may be able to assist you in obtaining this information.

Turn your phone OFF in health care facilities when any regulations posted in these areas instruct you to do so. Hospitals or health care facilities may be using equipment that could be sensitive to external RF energy.

#### **Vehicles**

RF signals may affect improperly installed or inadequately shielded electronic systems in motor vehicles. Check with the manufacturer or its representative regarding your vehicle.

You should also consult the manufacturer of any equipment that has been added to your vehicle.

#### **Posted Facilities**

Turn your phone OFF in any facility where posted notices so require.

#### **Safety Guidelines**

## **Aircraft**

FCC regulations prohibit using your phone while in the air. Turn your phone OFF before boarding an aircraft.

#### **Blasting Areas**

To avoid interfering with blasting operations, turn your phone OFF when in a 'blasting area' or in areas posted: 'Turn off two-way radio'. Obey all signs and instructions.

#### **Potentially Explosive Atmosphere**

Turn your phone OFF when in any area with a potentially explosive atmosphere and obey all signs and instructions. Sparks in such areas could cause an explosion or fire resulting in bodily injury or even death.

Areas with a potentially explosive atmosphere are often, but not always, marked clearly. Potential areas may include: fueling areas (such as gasoline stations); below deck on boats; fuel or chemical transfer or storage facilities; vehicles using liquefied petroleum gas (such as propane or butane); areas where the air contains chemicals or particles (such as grain, dust, or metal powders); and any other area where you would normally be advised to turn off your vehicle engine.

#### **For Vehicles Equipped with an Air Bag**

An air bag inflates with great force. DO NOT place objects, including either installed or portable wireless equipment, in the area over the air bag or in the air bag deployment area. If in-vehicle wireless equipment is improperly installed and the air bag inflates, serious injury could result.

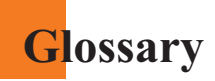

To help you understand the main technical terms and abbreviations used in this booklet and take full advantage of the feature on your mobile phone, here are a few definitions.

# **Call Barring**

Ability to restrict outgoing and incoming calls.

# **Call Divert**

Ability to reroute calls to another number.

# **Call waiting**

Ability to inform users that they have an incoming call when engaged on another call.

# **GPRS (General Packet Radio Service)**

GPRS guaranties continuous connection to the Internet for mobile phone and computer users. It is based on the Global System for Mobile Communication (GSM) circuit-switched cellular phone connections and the Short Message Service (SMS).

# **GSM (Global System for Mobile Communication)**

International standard for cellular communication, guaranteeing compatibility between the various network operators. GSM covers most European countries and many other parts of the world.

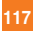

# **Glossary**

## **Java**

Programming language generating applications that can run on all hardware platforms, whether small, medium or large, without modification. It has been promoted for and geared heavily to the Web, both for public Web sites and Intranets. When a Java program runs from a Web page, it is called a Java applet. When it is run on a mobile phone or pager, it is called a MIDlet.

## **Line Identification Services (Caller ID)**

Service allowing subscribers to view or block the telephone numbers of callers.

## **Multiparty Calls**

Ability to establish a conference call involving up to five additional parties.

## **Phone Password**

Security code used to unlock the phone when you have selected the option to lock it automatically each time it switches on.

## **Roaming**

Use of your phone when you are outside your home area (when traveling for example).

## **SDN (Service Dial Number)**

Telephone numbers supplied by your network provider and giving access to special services, such as voice mail, directory inquiries, customer support and emergency services.

## **SIM (Subscriber Identification Module)**

Card containing a chip with all the information required to operate the phone (network and memory information, as well as the subscriber's personal data). The SIM card fits into a small slot on the back of the phone and is protected by the battery.

## **SMS (Short Message Service)**

Network service sending and receiving messages to and from another subscriber without having to speak to the correspondent. The message created or received (up to 160 characters long) can be displayed, received, edited or sent.

#### **Patent Information**

This product was manufactured under one or more of the following U.S. patents: 5276765 5749067 6061647

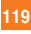